# Kullanıcı Kılavuzu Dell P1917S/P1917SWh/P2017H/P2217/ P2217Wh

Model No.: P1917S/P1917SWh/P2017H/P2217/P2217Wh Düzenleyici model: P1917Sc/P1917Sf/P2017Hc/P2217c/ P2217t

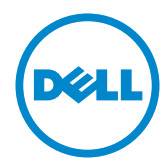

# Notlar, İkazlar ve Uyarılar

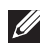

NOT: NOT, bilgisayarınızdan daha iyi yararlanmanız için yardımcı olan önemli bilgileri gösterir.

 $\triangle$  DİKKAT: DİKKAT, talimatlar izlenmezse donanımla ilgili olası zararı veya veri kaybını gösterir.

UYARI: UYARI olasılıkla mala gelebilecek zararı, kişisel yaralanmayı veya ölüm durumunu gösterir.

2020 - 11 Rev. A08

\_\_\_\_\_\_\_\_\_\_\_\_\_\_\_\_\_\_\_\_\_\_\_\_\_

Bu belgede yer alan bilgiler haber verilmeksizin değişime tabidir. © 2016–2020 Dell Inc. Tüm hakları saklıdır.

Bu materyallerin Dell Inc.'ın önceden yazılı izini olmaksızın herhangi bir yolla çoğaltılması kesinlikle yasaktır.

Bu metinde kullanılan ticari markalar: *Dell* ve *DELL* logosu Dell Inc.'in ticari markalarıdır; *Microsoft* ve *Windows*, Microsoft'un ya ticari markaları ya da kayıtlı ticari markalarıdır. ABD ve/veya diğer ülkelerdeki şirket, *Intel* A.B.D. ve diğer ülkelerde Intel Corporation'ın kayıtlı ticari markasıdır; ve ATI, Advanced Micro Devices, Inc.'in ticari markasıdır. ENERGY STAR, A.B.D. Çevre Koruma Bakanlığı'nın kayıtlı ticari markasıdır. ENERGY STAR ortağı olan Dell Inc. bu ürünün enerji etkinliği için ENERGY STAR yönergelerine uyduğunu belirlemiştir.

Bu belgede kullanılan diğer ticari markalar ve ticari adlar markaların ve adların hak sahiplerine veya bunların ürünlerine işaret eder. Dell Inc., kendisine ait olanlar dışındaki ticari markalar ve ticari adlar üzerinde hiçbir mülkiyet iddiasında bulunmaz.

# İçindekiler

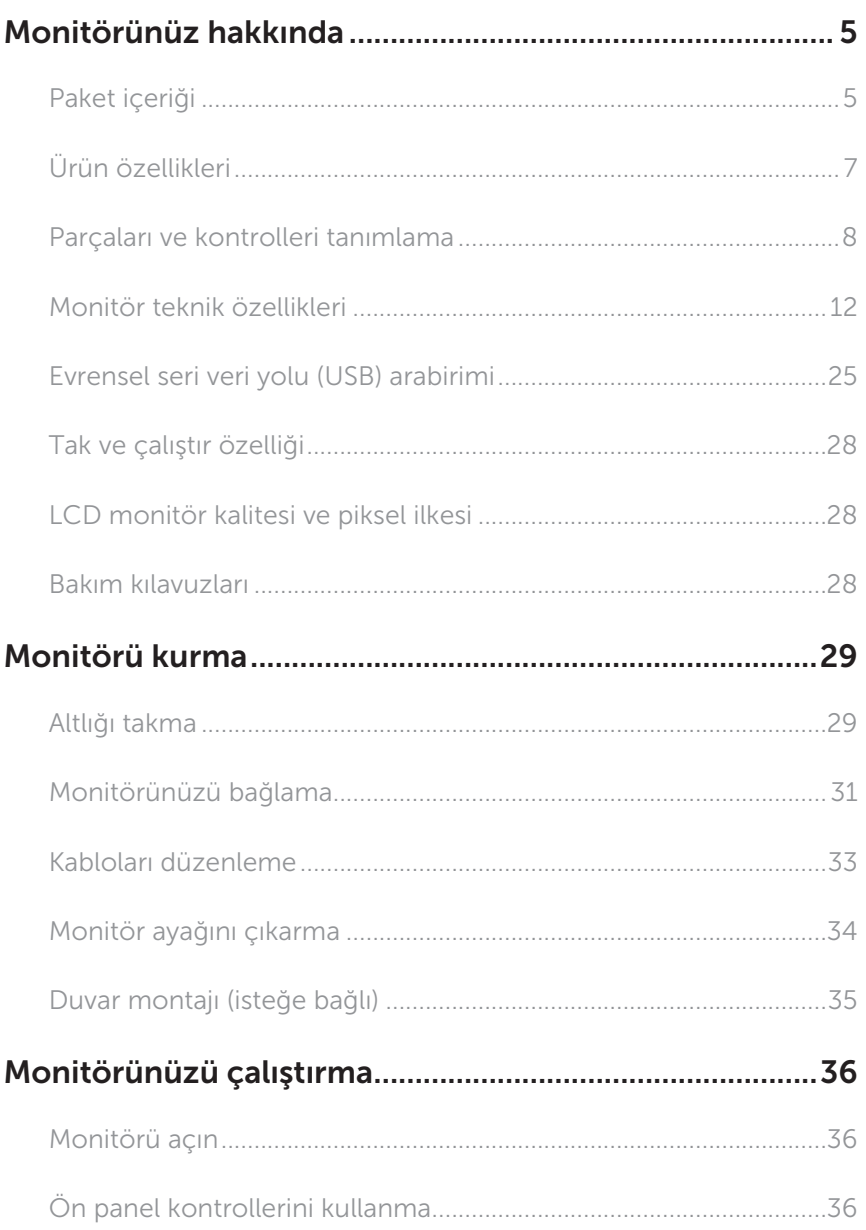

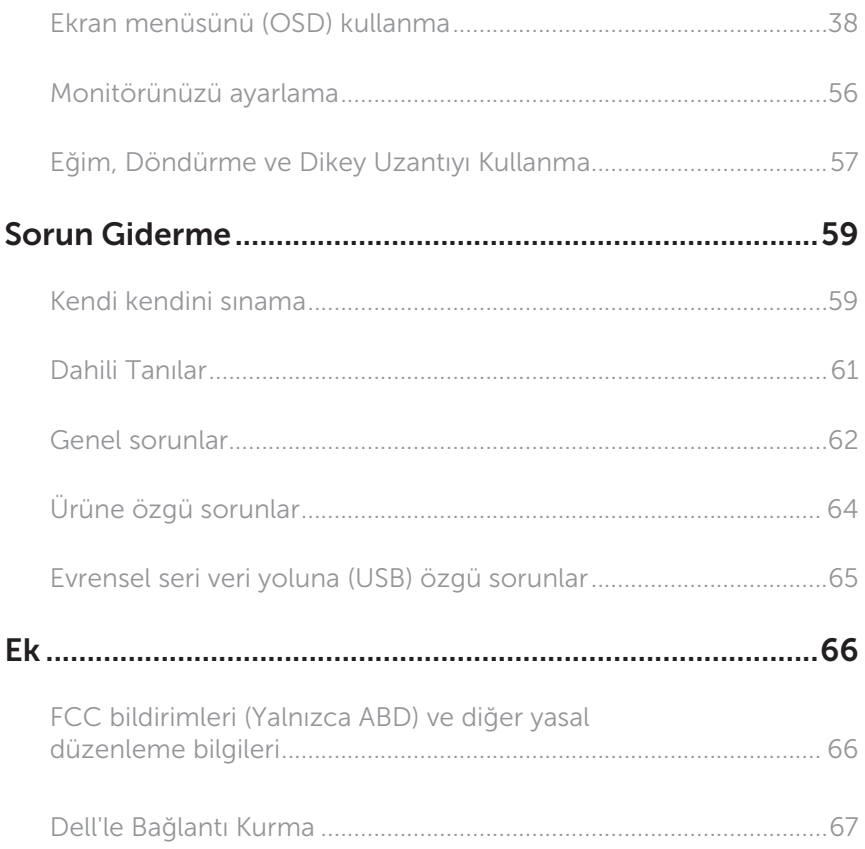

# <span id="page-4-0"></span>Paket içeriği

Monitörünüz aşağıda gösterilen bileşenlerle gelir. Tüm bileşenleri aldığınızdan emin olun ve [Dell'le Bağlantı Kurma](#page-66-1) eksik olan varsa.

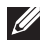

NOT: Bazı öğeler isteğe bağlı olabilir ve monitörünüzle gönderilmeyebilir. Bazı özellikler veya ortamlar bazı ülkelerde kullanılamayabilir.

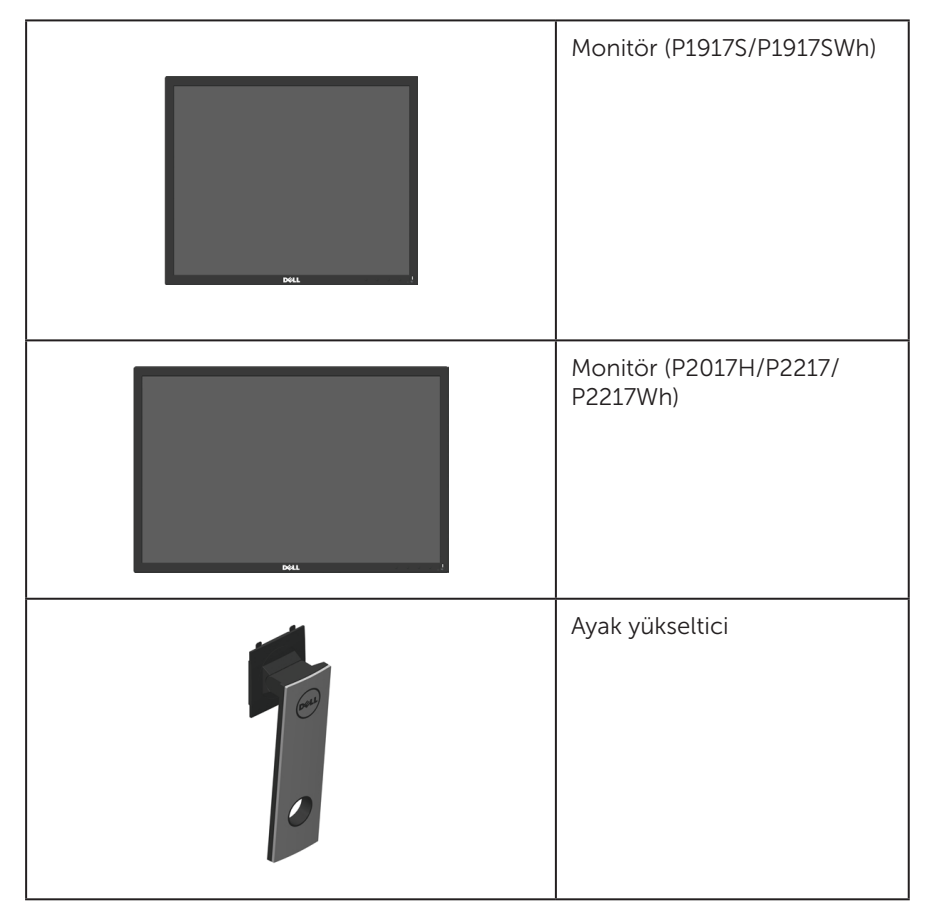

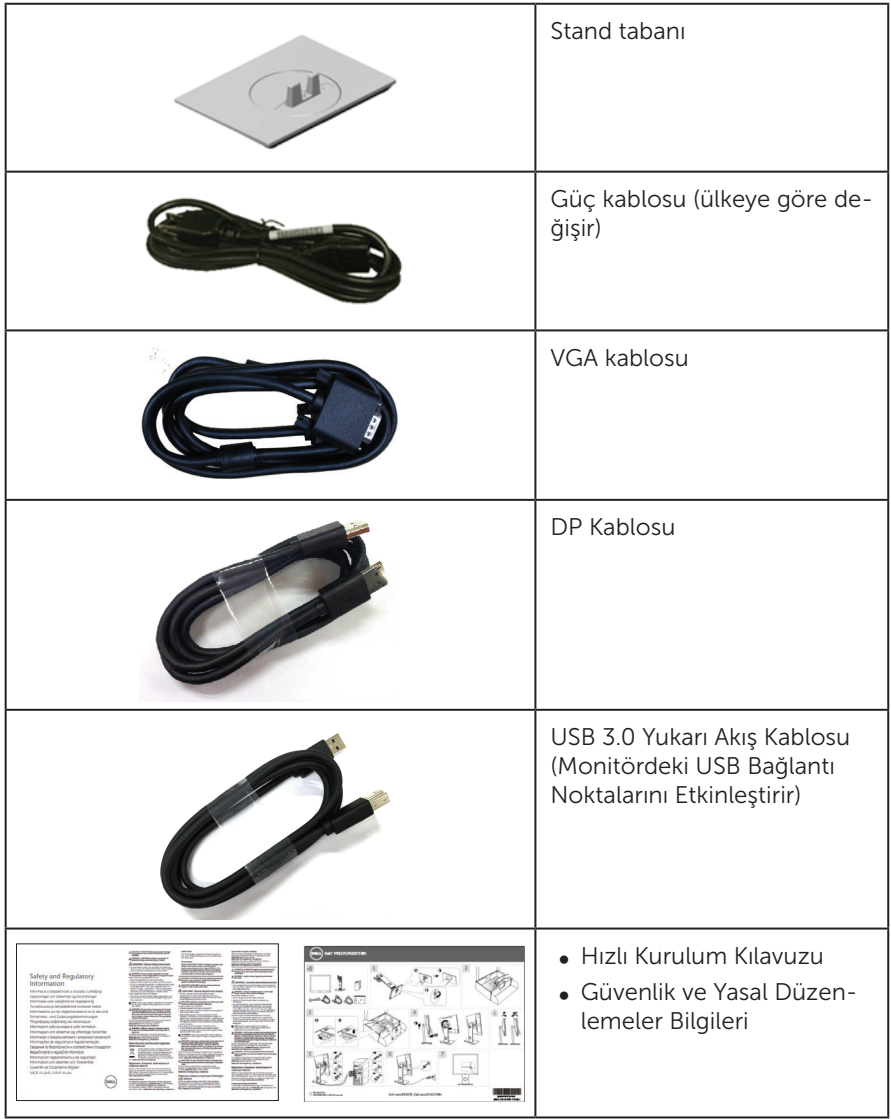

# <span id="page-6-0"></span>Ürün özellikleri

Dell P1917S/P1917SWh/P2017H/P2217/P2217Wh düz panel ekranda etkin matris, İnce Film Transistör (TFT), Sıvı Kristal Ekran (LCD) ve LED arka ışık bulunur. Ekran özellikleri sunları içerir:

- ∞ P1917S/P1917SWh:48,0 cm (18,9 inç) izlenebilir ekran alanı (çapraz olarak ölçülür). 1280 x 1024 çözünürlük, artı düşük çözünürlükler için tam ekran desteği.
- ∞ P2017H: 49,5 cm (19,5 inç) izlenebilir ekran alanı (çapraz olarak ölçülür). 1600 x 900 çözünürlük, artı düşük çözünürlükler için tam ekran desteği.
- ∞ P2217/P2217Wh:55,9 cm (22,0 inç) izlenebilir ekran alanı (çapraz olarak ölçülür). 1680 x 1050 çözünürlük, artı düşük çözünürlükler için tam ekran desteği.
- ∞ Sisteminiz destekliyorsa tak ve çalıştır özelliği.
- ∞ VGA, HDMI ve DisplayPort bağlantısı.
- ∞ 1 tane USB yukarı akış bağlantı noktası ve 2 tane USB2.0 / 2 tane USB3.0 aşağı akış bağlantı noktasıyla donatılmıştır.
- ∞ Kurulum kolaylığı ve ekran optimizasyonu için Ekran Menüsü (OSD) ayarlamaları.
- ∞ Güvenlik kablosu yuvası.
- ∞ Eğme, eksende döndürme, yükseklik ve döndürme ayarı becerileri.
- ∞ Esnek montaj çözümleri için çıkarılabilir altlık ve Video Electronics Standards Association (VESA™) 100 mm montaj delikleri.
- ∞ Bekleme Modunda ≤0,3 W.
- ∞ Kırpışmasız ekran ve mavi ışık yağını en aza indirgeyen ComfortView özelliğiyle göz rahatlığını en uygun duruma getirin.

# <span id="page-7-0"></span>Parçaları ve kontrolleri tanımlama

### Önden Görünüm

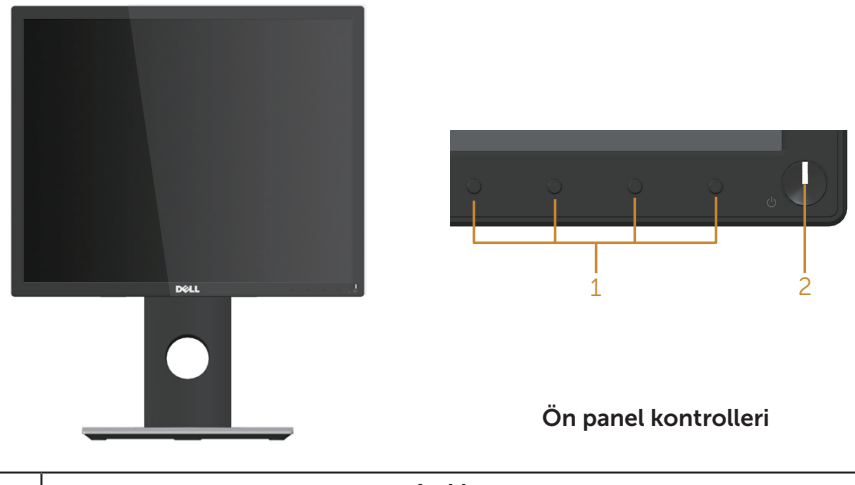

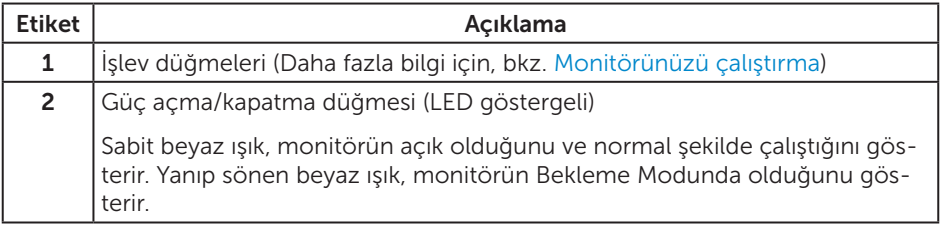

NOT: Parlak kenarlı ekranlarda, kenarlar çevreleyen ışıktan ve parlak yüzeylerden rahatsız edici yansımalara neden olabileceğinden, kullanıcı ekranın yerleşimine dikkat etmelidir.

#### Arkadan Görünüm

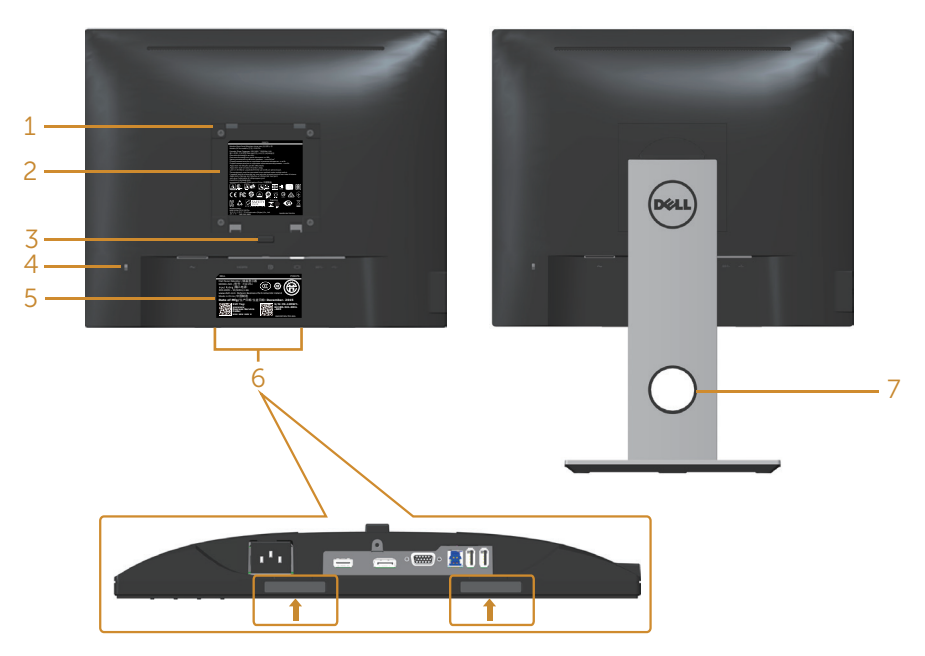

# Monitör ayağı olmadan Arkadan Görü-

nüm Monitör standı ile Arkadan Görünüm

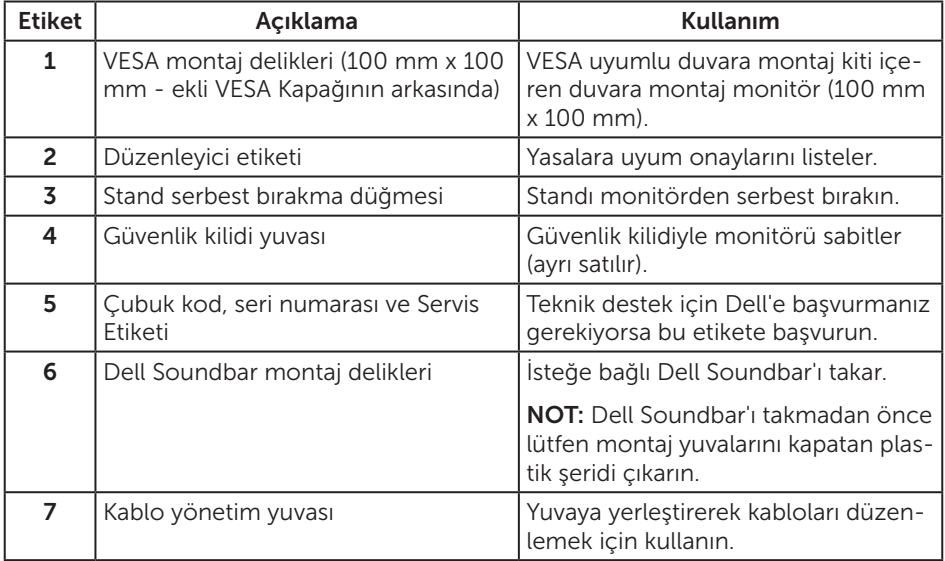

### Yandan Görünüm

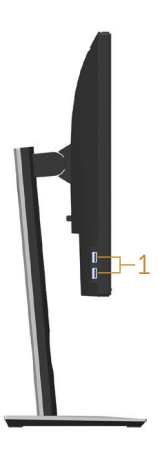

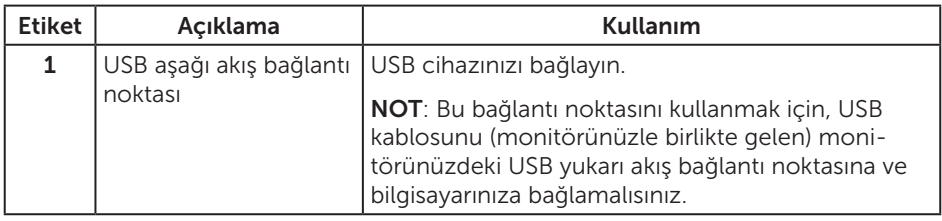

#### <span id="page-10-0"></span>Alttan Görünüm

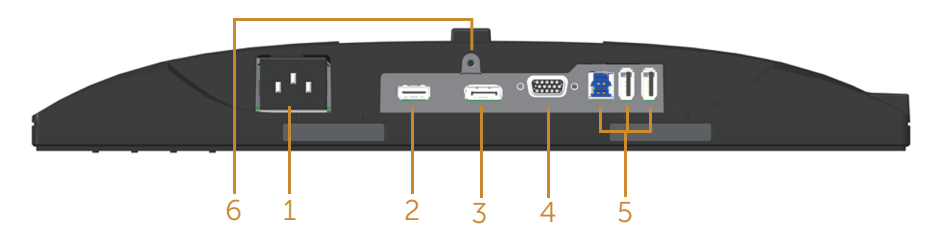

#### Monitör standı olmadan arkadan görünüm

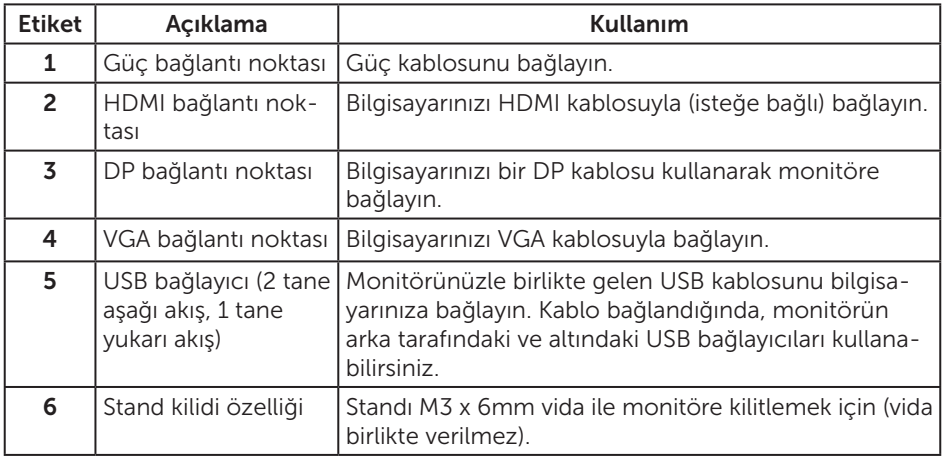

# <span id="page-11-1"></span><span id="page-11-0"></span>Monitör teknik özellikleri

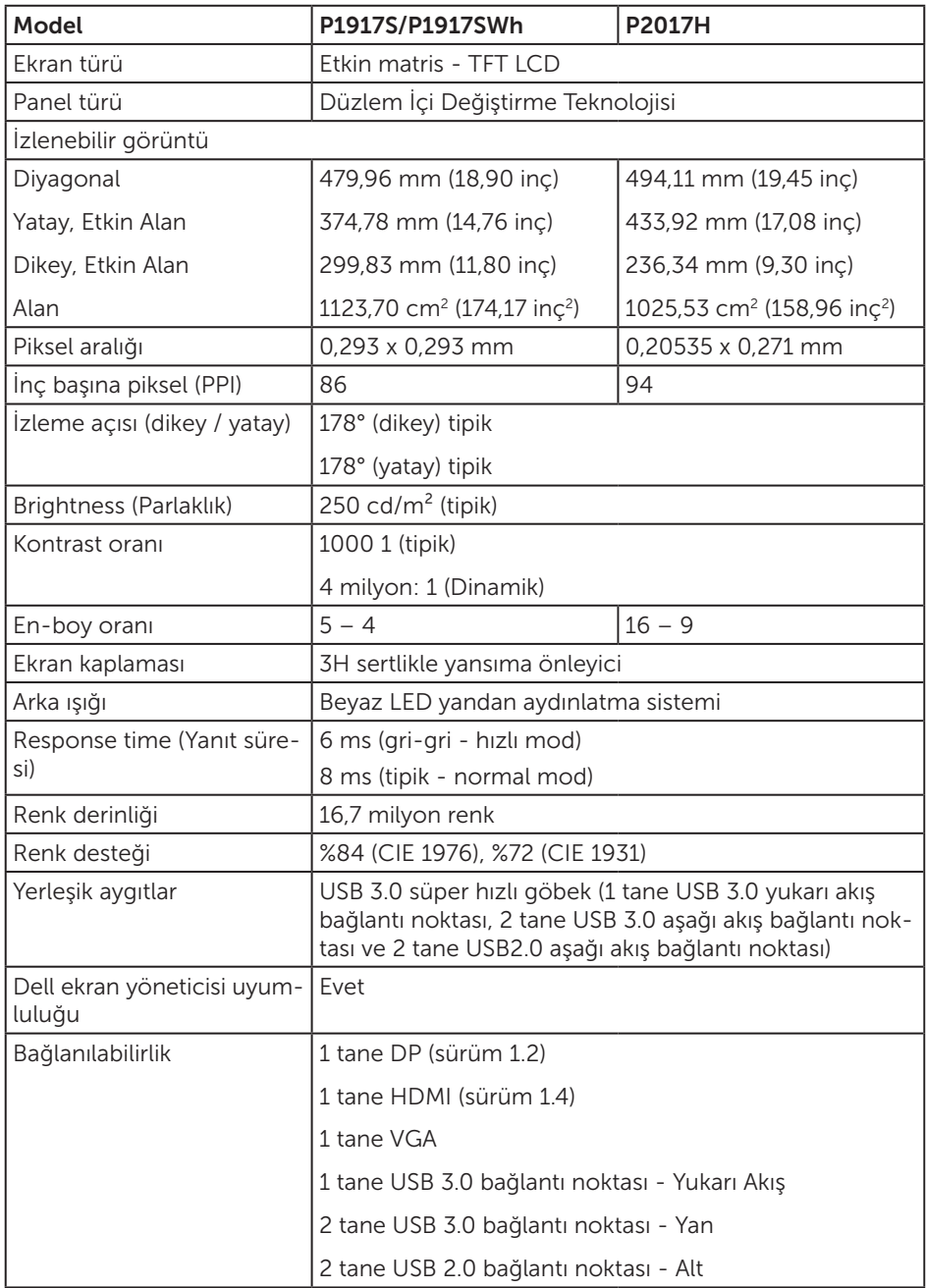

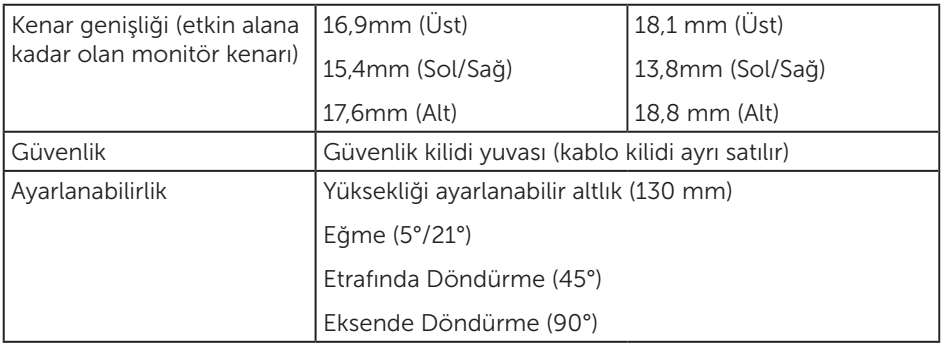

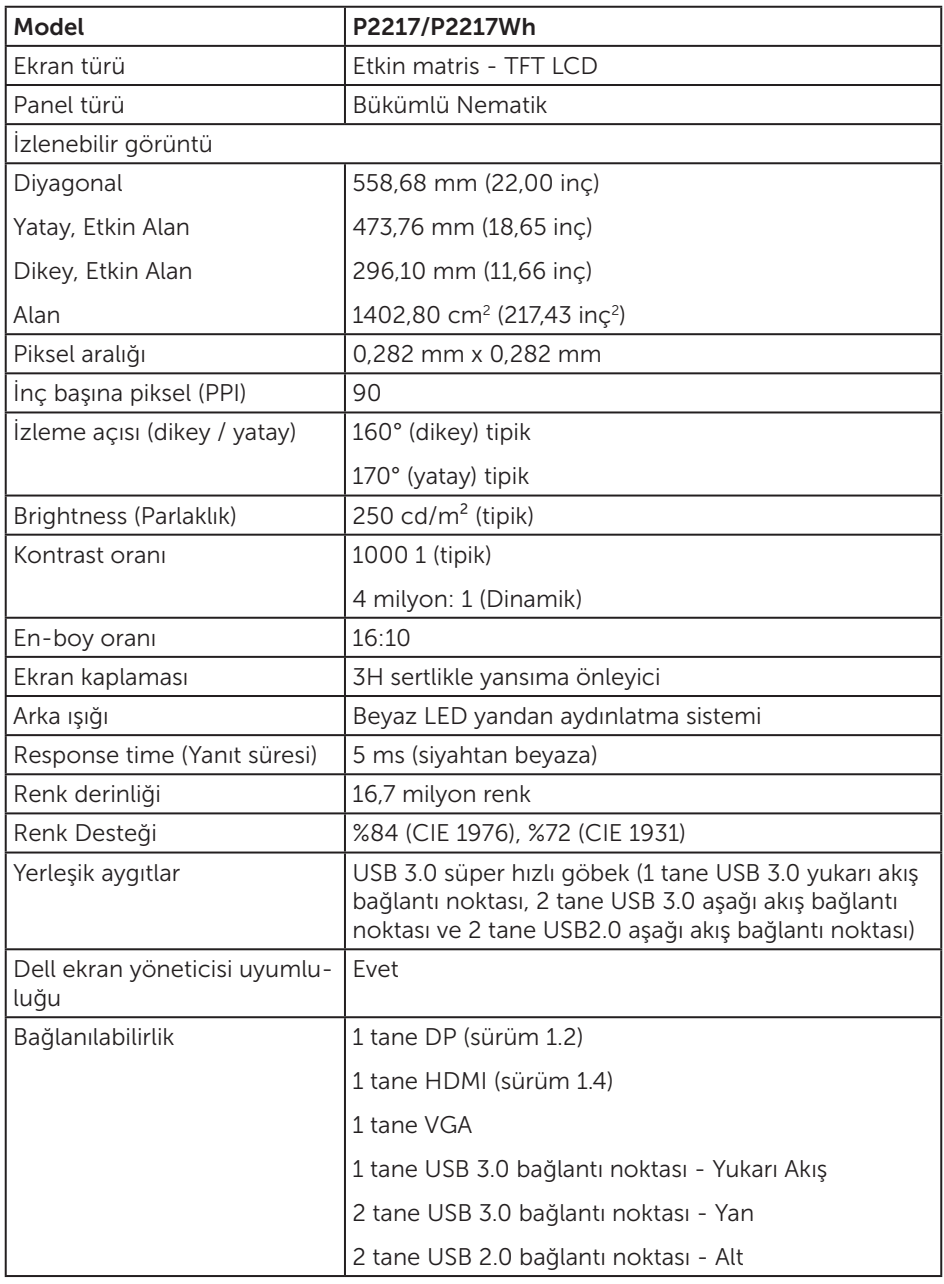

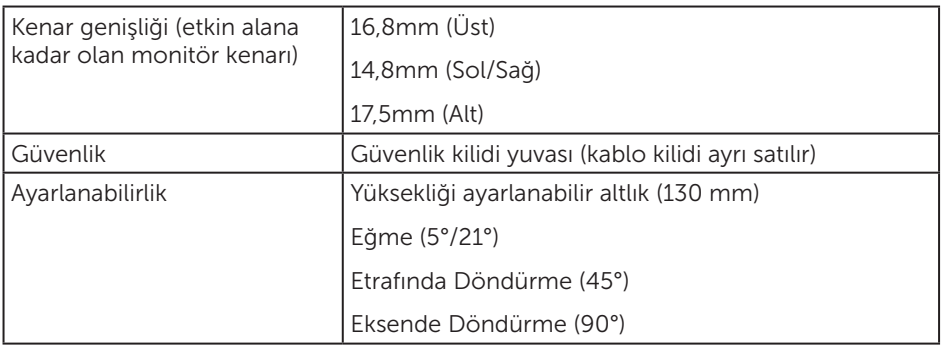

## Çözünürlük teknik özellikleri

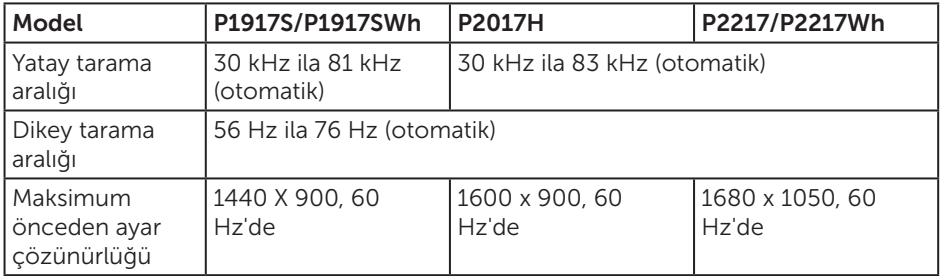

### Desteklenen video modları

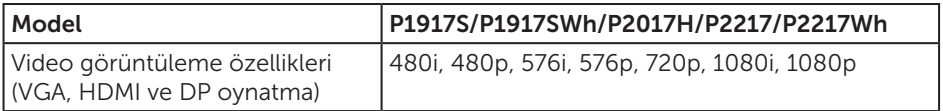

## Önceden ayarlı görüntüleme modları

#### P1917S/P1917SWh

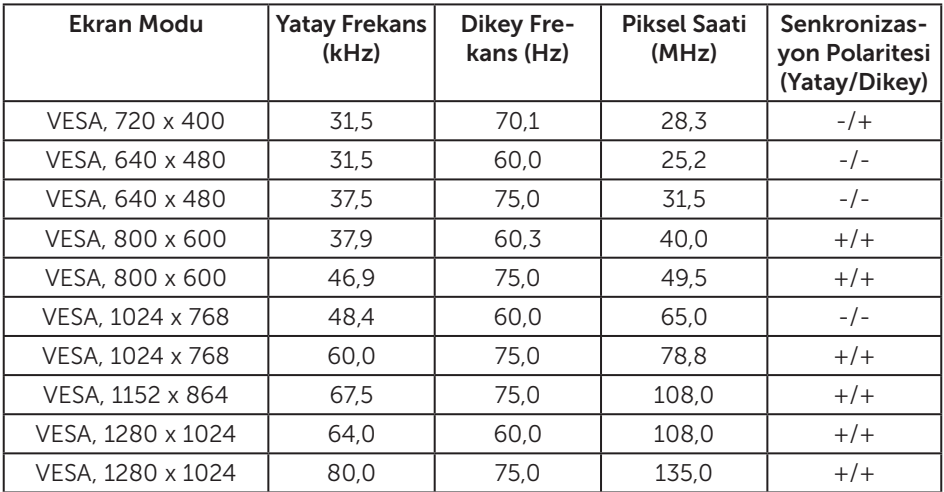

#### P2017H

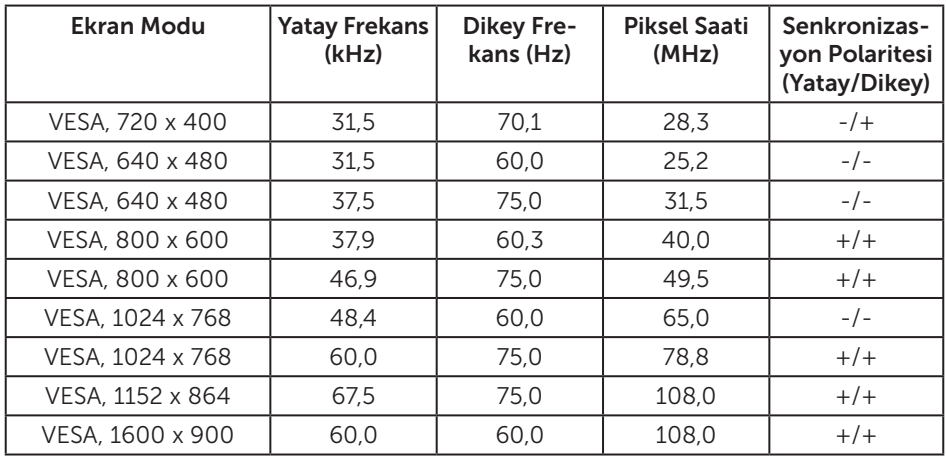

#### P2217/P2217Wh

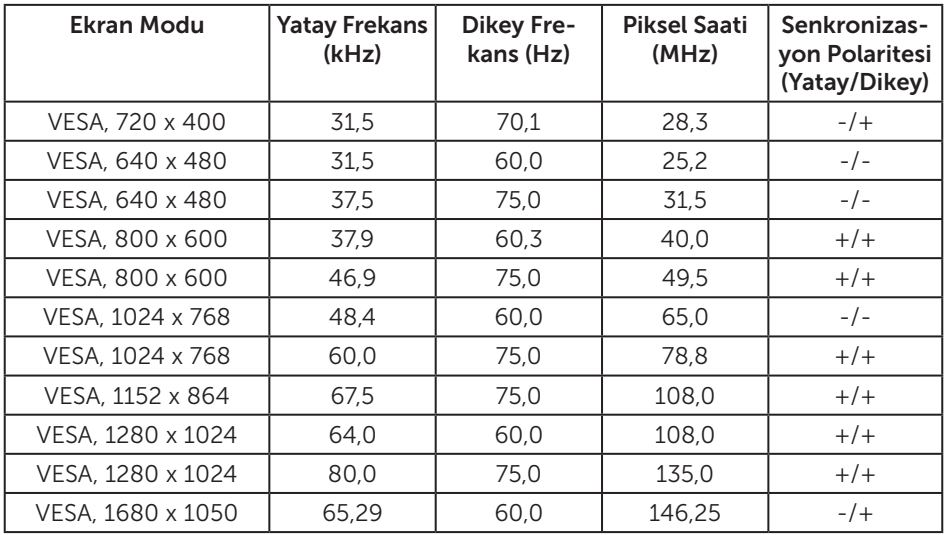

#### Elektrik teknik özellikleri

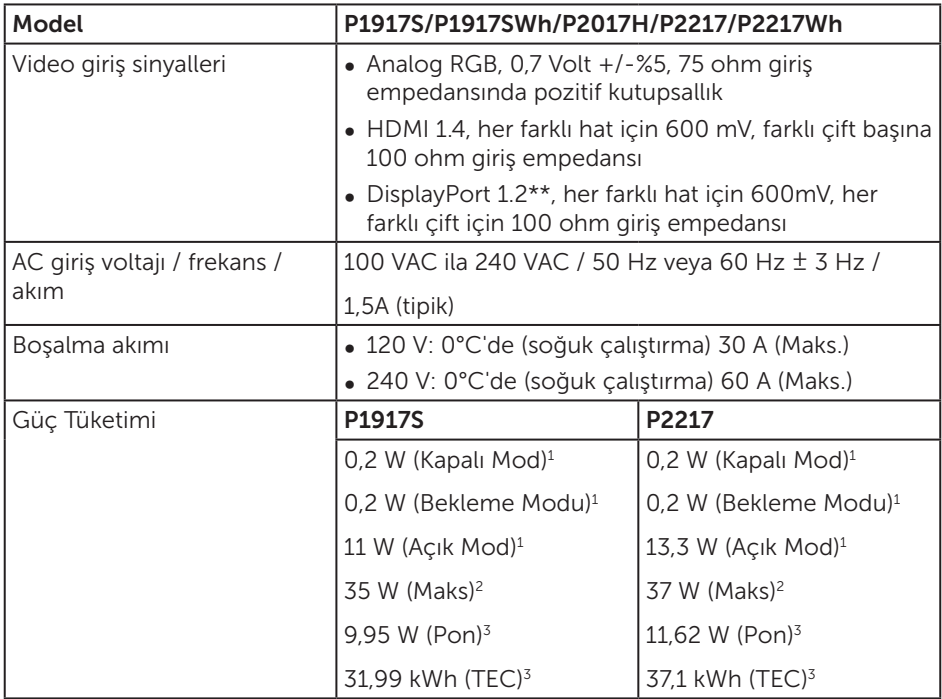

1 EU 2019/2021 ve EU 2019/2013 ile tanımlandığı şekilde.

2 Tüm USB bağlantı noktalarında maksimum güç yüklemesi ile maksimum parlaklık ve kontrast ayarı.

3 Pon: Açık Modunun, Energy Star 8.0 sürümünde tanımlandığı şekliyle güç tüketimi.

 TEC: Energy Star 8,0 sürümünde tanımlandığı şekliyle kWh cinsinde toplam enerji tüketimi.

Bu belge yalnızca bilgi verme amaçlıdır ve laboratuvar performansını yansıtır. Ürününüz, sipariş ettiğiniz yazılıma, bileşenlere ve çevre birimlerine bağlı olarak farklı biçimde çalışabilir ve bu tür bilgilerin güncellenmesi için hiçbir yükümlülüğü olmayacaktır. Bu nedenle, müşteri, elektrik toleransları konusunda veya başka açılardan karar verirken bu bilgilere güvenmemelidir. Doğruluk veya tamlık konusunda doğrudan ya da dolaylı hiçbir garanti verilmez.

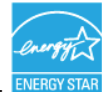

#### **MOT: Bu monitör ENERGY STAR sertifikalıdır.** ENERGY STA

Bu ürün, OSD menüsünde "Fabrika Ayarlarına Sıfırlama" işlevi ile geri yüklenebilecek fabrika varsayılan ayarlarında, ENERGY STAR ile uyumludur. Fabrika varsayılan ayarlarının değiştirilmesi veya başka özelliklerin etkinleştirilmesi, güç tüketimini artırarak ENERGY STAR'ın belirlediği sınırın üzerine çıkılmasına neden olabilir.

#### Fiziki özellikler

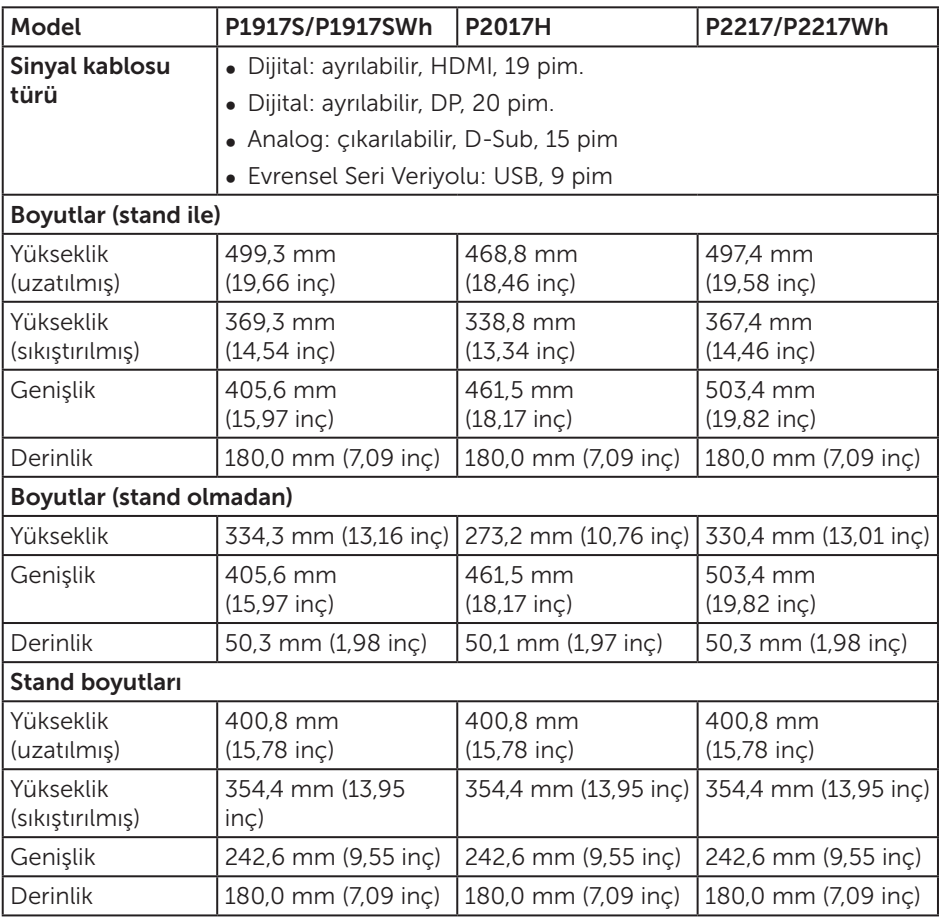

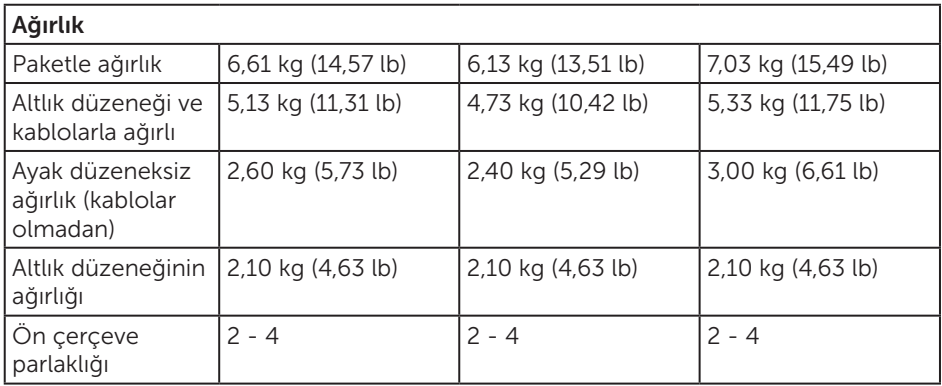

## Çevresel özellikler

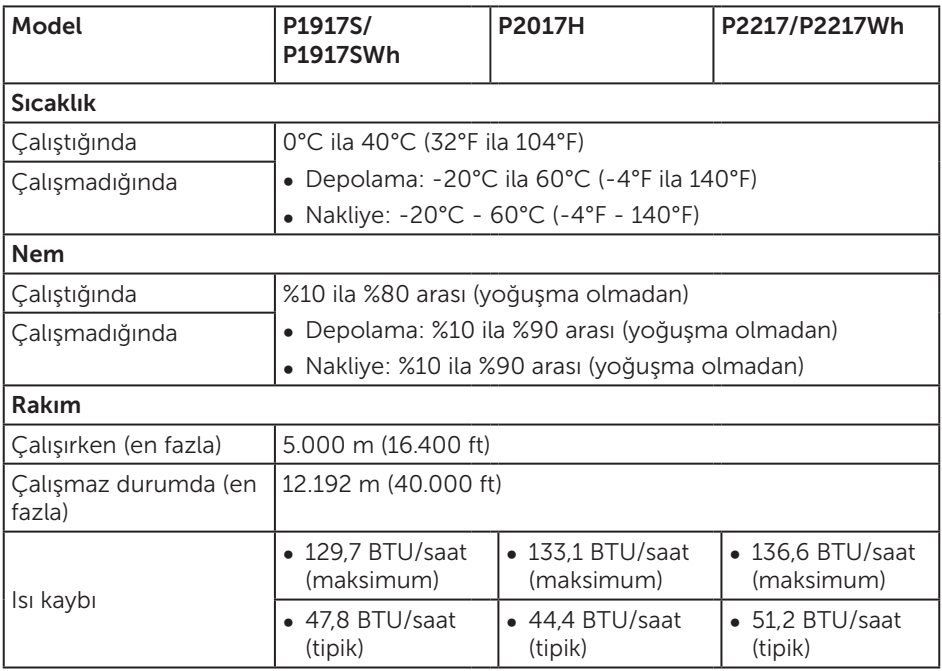

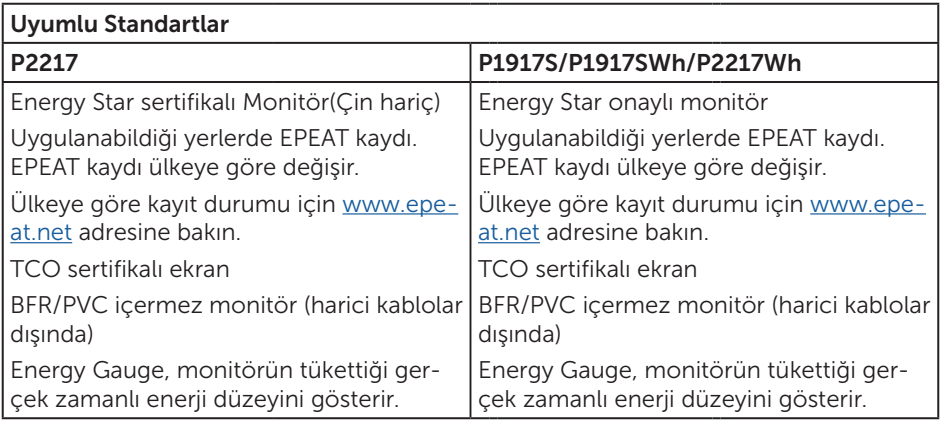

OSD, yalnızca normal çalıştırma modunda çalışır. Active-off (Etkin kapalı) modunda herhangi bir düğmeye basıldığında aşağıdaki mesaj görüntülenecektir:

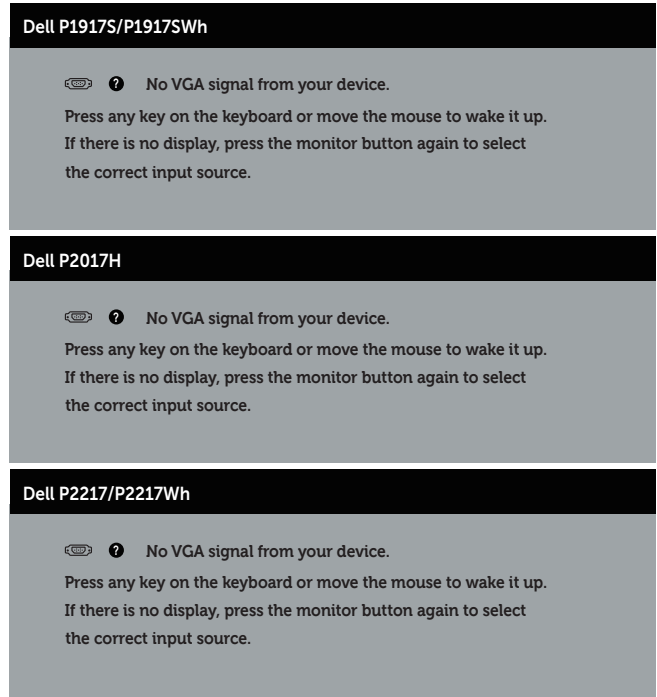

Bilgisayarı ve monitörü etkinleştirin ve OSD'ye erişim kazanın.

#### Pim atamaları

#### VGA bağlayıcı

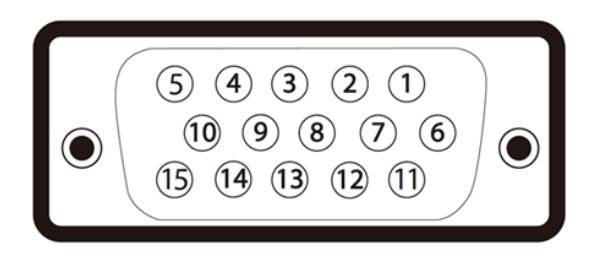

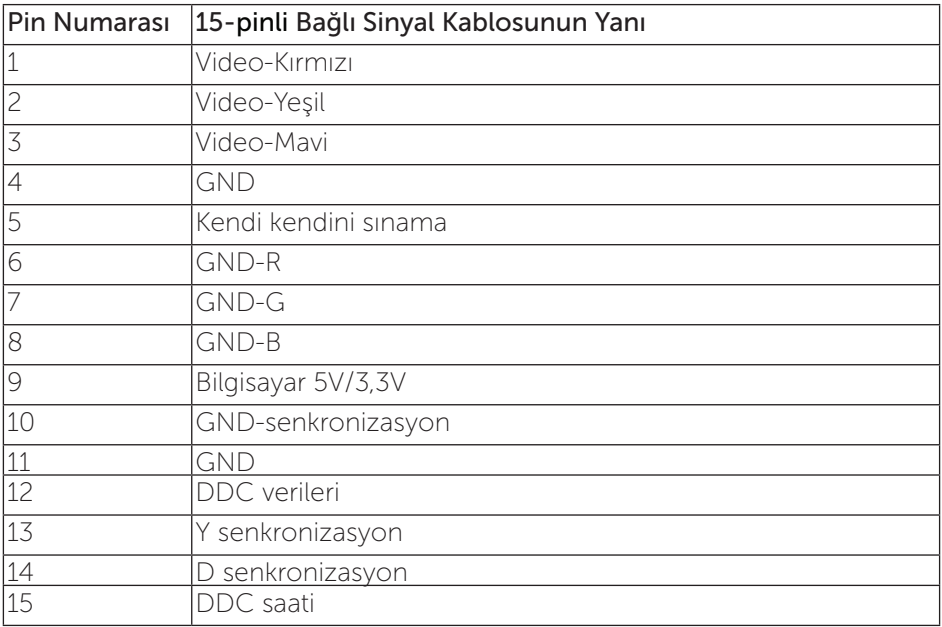

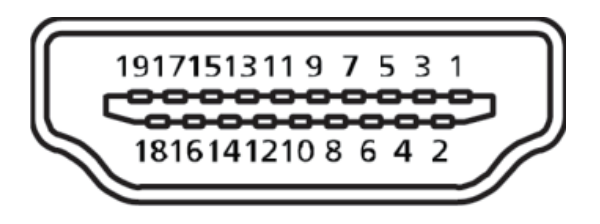

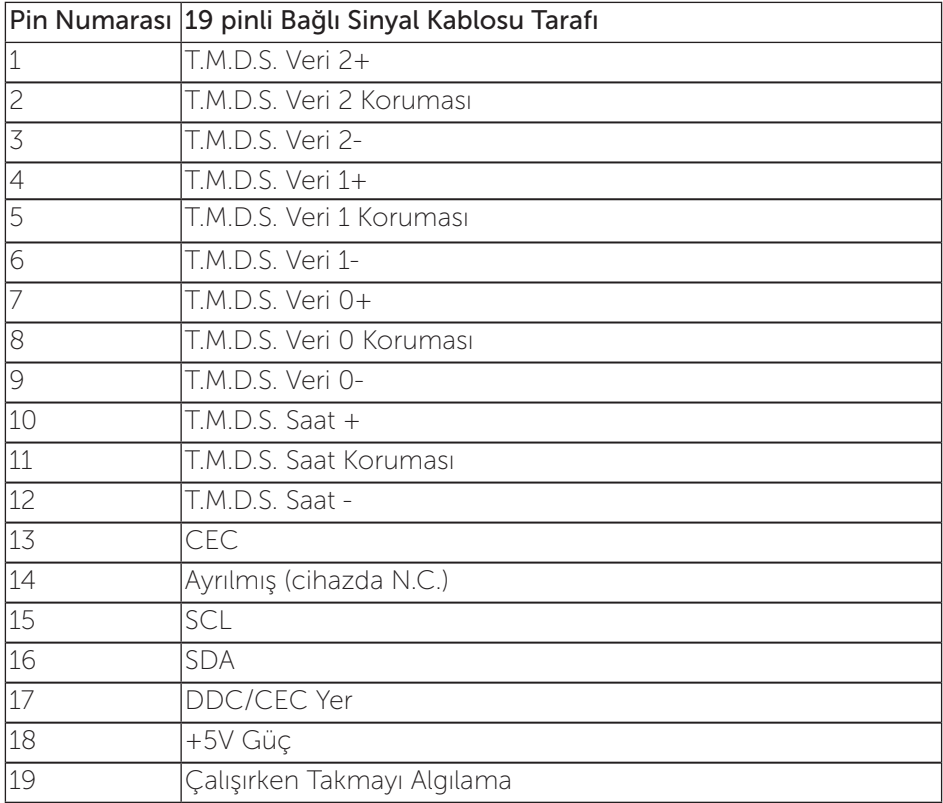

#### Ekran Bağlantı Noktası konektörü

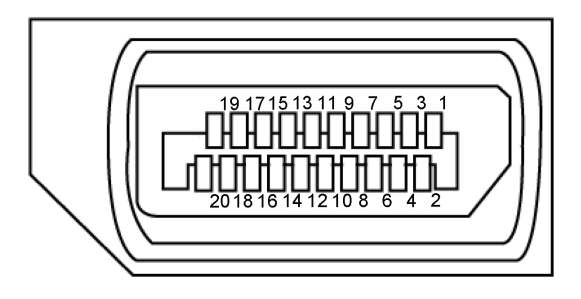

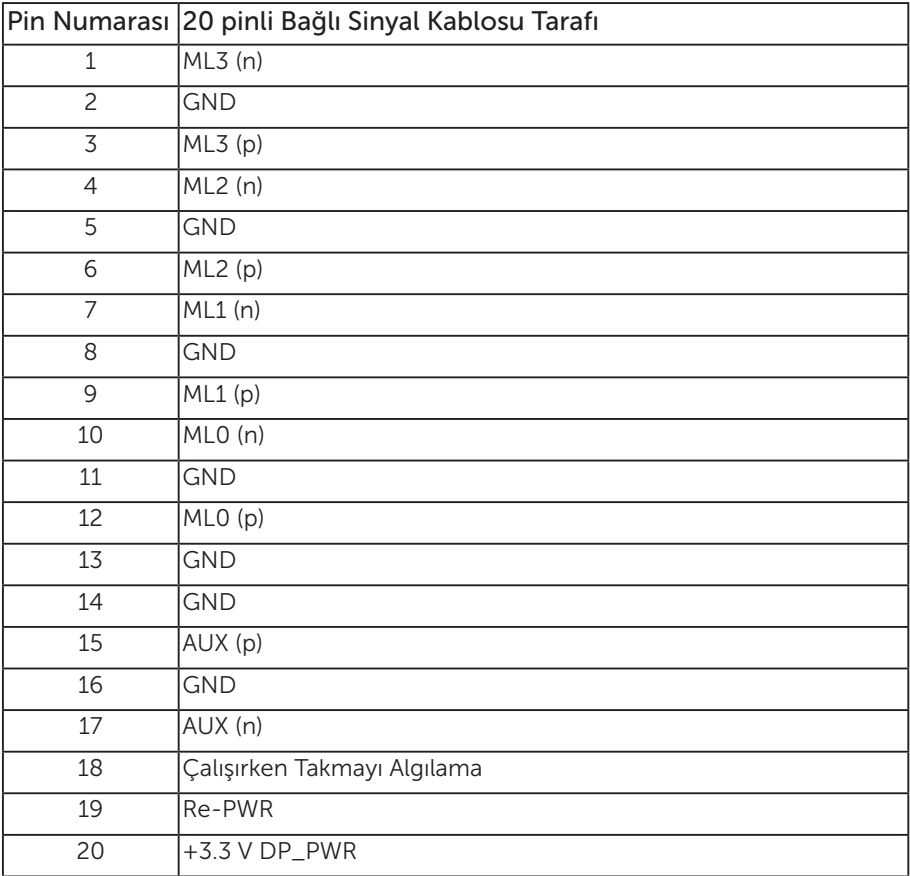

# <span id="page-24-0"></span>Evrensel seri veri yolu (USB) arabirimi

Bu kısımda monitörde bulunan USB bağlantı noktaları hakkında bilgiler verilmektedir.

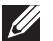

NOT: Bu monitör Süper Hızlı USB 3.0 ve Yüksek Hızlı USB 2.0 uyumludur.

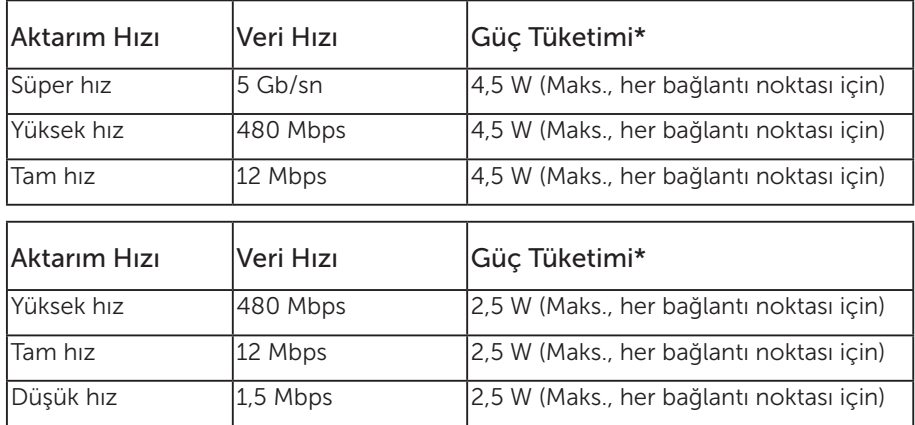

#### USB 3.0 yukarı akış bağlayıcı

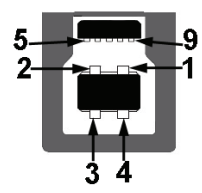

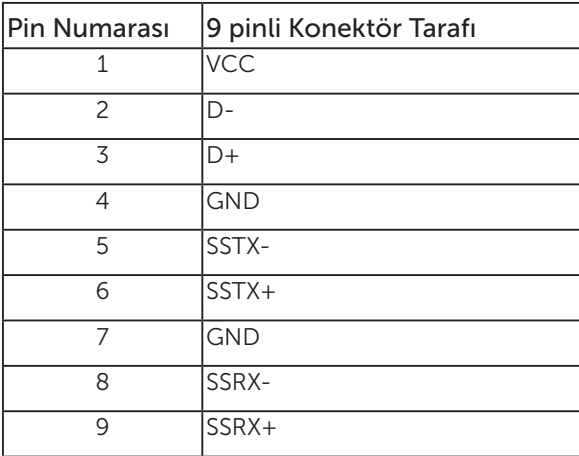

USB 3.0 aşağı akış bağlayıcı

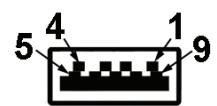

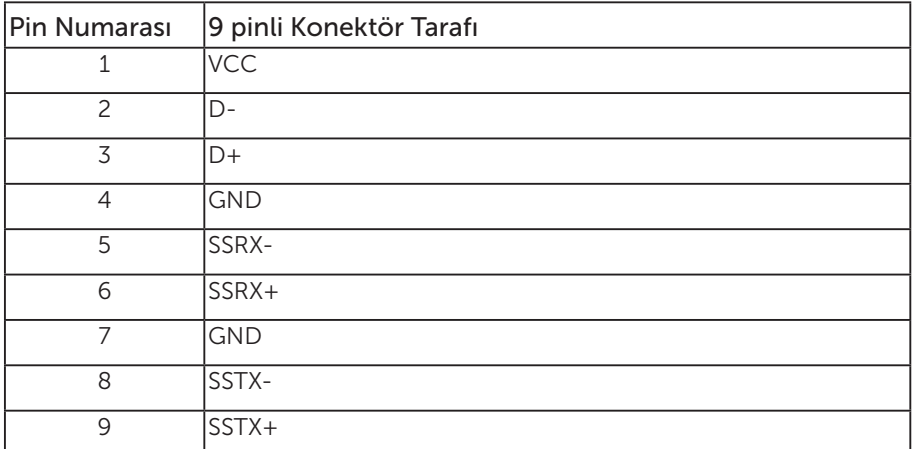

## USB 2.0 Aşağı Akış Bağlayıcı

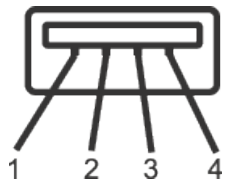

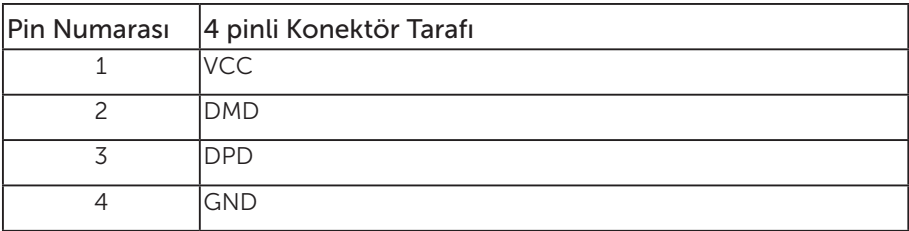

#### USB Bağlantı Noktaları

- • 1 tane USB 3.0 yukarı akış alt
- • 2 tane USB 2.0 aşağı akış alt
- • 2 tane USB 3.0 aşağı akış yan
- NOT: USB 2.0 işlevselliği USB 2.0 bulunan bilgisayar gerektirir.

NOT: Monitörün USB arabirimi yalnızca monitör açıkken veya güç tasarrufu modundayken çalışır. Monitörü kapatıp açarsanız, takılan çevre birimlerinin normal çalışmaya geri dönmeleri için birkaç saniye gerekebilir.

# <span id="page-27-0"></span>Tak ve çalıştır özelliği

Monitörü herhangi bir Tak ve Çalıştır uyumlu sisteme takabilirsiniz. Monitör otomatik olarak Ekran Veri Kanalı (DDC) protokollerini kullanarak Genişletilmiş Görüntü Tanımlama Verileri (EDID) ile bilgisayar sistemi sağlar, böylece sistem kendisini yapılandırabilir ve monitör ayarlarını optimize edebilir. Çoğu monitör yüklemeleri otomatiktir; isterseniz farklı ayarları seçebilirsiniz. Monitör ayarlarını değiştirme hakkında daha fazla bilgi için bkz. [Monitörünüzü çalıştırma.](#page-35-1)

# LCD monitör kalitesi ve piksel ilkesi

LCD Monitör üretim işlemi sırasında, görünmesi zor olan ve görüntüleme kalitesi veya kullanılabilirliği etkilemeyen bir veya daha fazla pikselin değişmeyen bir durumda sabitlenmesi ender durum değildir. Dell Monitör Kalitesi ve Piksel İlkesi hakkında daha fazla bilgi için, şu adresteki Dell Destek sitesine bakın: [www.dell.com/support/](http://www.dell.com/support/monitors) [monitors](http://www.dell.com/support/monitors).

# Bakım kılavuzları

#### Monitörünüzü temizleme

A UYARI: Monitörü temizlemeden önce, monitörün güç kablosunun fişini elektrik prizinden çıkarın.

DİKKAT: Monitörü temizlemeden önce [Güvenlik Talimatlarını](#page-65-1) okuyun ve izleyin.

En iyi yöntemler için, monitörünüzü paketten çıkarırken, temizlerken veya taşırken aşağıdaki listedeki talimatları izleyin:

- ∞ Antistatik ekranı temizlerken, su ile yumuşak, temiz bir bezi nemlendirin. Mümkünse, özel bir ekran temizleme kağıdı veya antistatik kaplama için uygun bir solüsyon kullanın. Benzen, tiner, amonyak, aşındırıcı temizleyiciler veya sıkıştırılmış hava kullanın.
- ∞ Monitörü temizlemek için hafif nemlendirilmiş, ılık bez kullanın. Bazı deterjanlar monitörde süt gibi bir iz bıraktığından herhangi bir tür deterjan kullanmaktan kaçının.
- ∞ Monitörünüzün paketini açtığınızda beyaz pudra görürseniz, bir bezle temizleyin.
- ∞ Koyu renkli monitör açık renkli monitöre göre çizildiğe beyaz izleri daha belirgin gösterebileceğinden monitörünüzü dikkatle tutun.
- ∞ Monitörünüzde en iyi görüntü kalitesini korumak için, dinamik olarak değişen ekran koruyucu kullanın ve kullanımda değilken monitörünüzü kapatın.

# <span id="page-28-0"></span>Monitörü kurma

### Altlığı takma

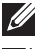

NOT: Monitör fabrikadan gönderildiğinde stand takılı değildir.

 $\mathscr U$ 

NOT: Bu, standlı bir monitör için kullanılabilir. Herhangi başka bir stand satın alındığında, kurulum talimatları için lütfen ilgili stand kurulum kılavuzuna bakın.

Monitör standını takmak için:

- 1. Altlığı, koruyucu üst tampondan çıkarmak için kutu kanatlarındaki talimatları izleyin.
- 2. Altlık tabanı bloklarını altlık yuvasına tamamen geçirin.
- 3. Vida kolunu kaldırın ve vidayı saat yönünde döndürün.
- 4. Vidayı tamamen sıktıktan sonra, vida kolunu girinti içine düz olarak katlayın.

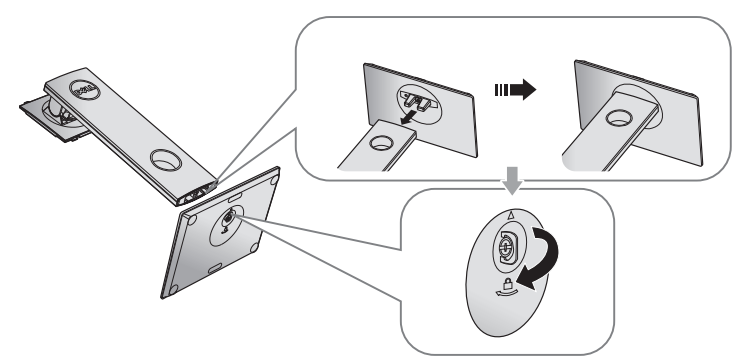

5. Altlık montajı için VESA alanını ortaya çıkarmak amacıyla kapağı gösterildiği gibi kaldırın.

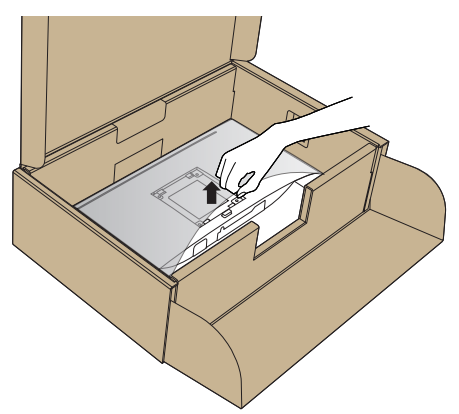

- 6. Stand düzeneğini monitöre takın.
	- a. Standın üst tarafındaki iki tırnağı monitörün arkasındaki yuvaya yerleştirin.
	- b. Altlığı, tıklayarak yerine oturana kadar bastırın.

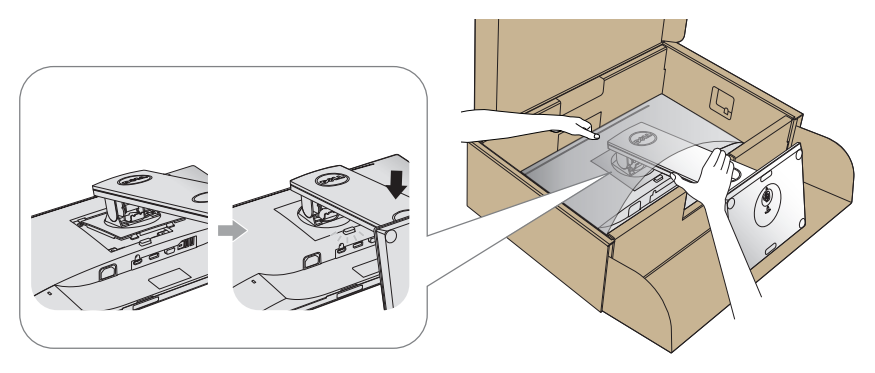

7. Monitörü dik yerleştirin.

NOT: Kaymasını veya düşmesini önlemek için monitörü dikkatli biçimde kaldırın.

# <span id="page-30-0"></span>Monitörünüzü bağlama

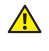

 $\triangle$  UYARI: Bu bölümdeki yordamları gerçekleştirmeden önce [Güvenlik talimatlarını](#page-65-1) izleyin.

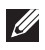

NOT: Bilgisayara tüm kabloları aynı anda bağlamayın. Monitöre bağlamadan önce kabloların kablo yönetimi yuvasından geçirilmesi önerilir.

Monitörünüzü bilgisayara bağlamak için:

- 1. Bilgisayarınızı kapatın ve güç kablosunun bağlantısını kesin.
- 2. Monitörünüzden gelen VGA,HDMI veya DP kablosunu bilgisayarınıza bağlayın.

#### VGA kablosunu bağlama

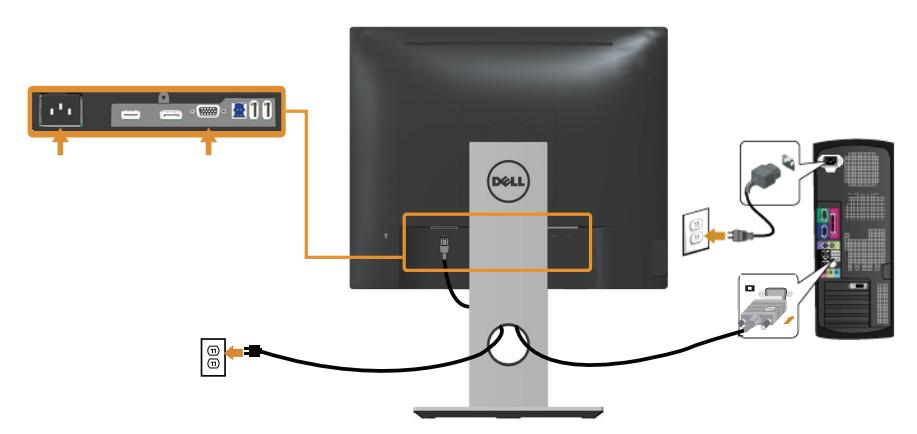

#### HDMI kablosunu bağlama (isteğe bağlı)

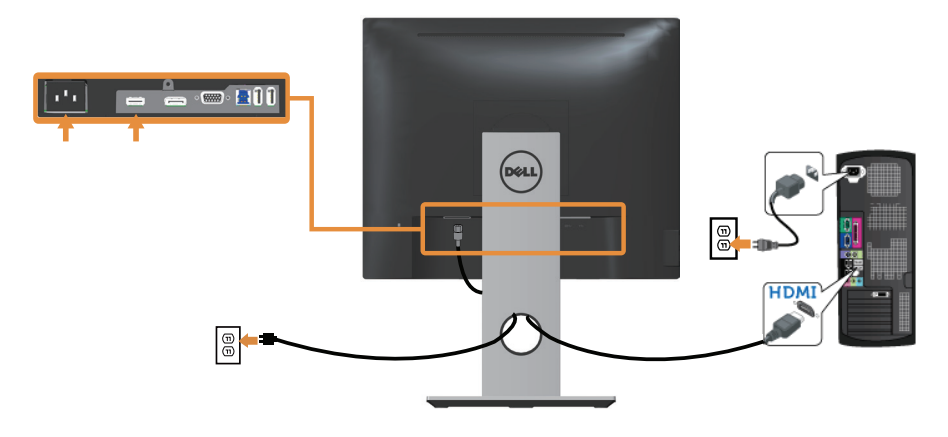

#### DP kablosunu bağlama

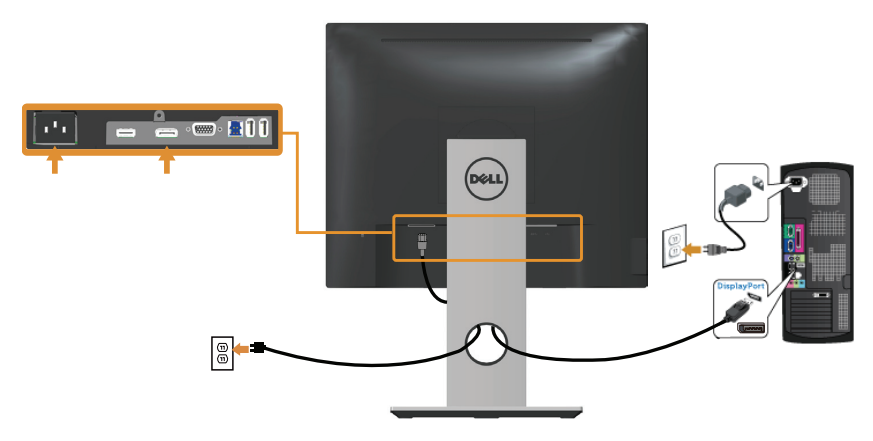

#### USB 3.0 kablosunun bağlanması

DP/HDMI kablosunu bağladıktan sonra, USB 3.0 kablosunu bilgisayara bağlamak ve monitörünüzün kurulumunu tamamlamak için aşağıdaki yordamları izleyin:

- 1. Yukarı akış USB 3.0 bağlantı noktasını (kablo birlikte verilir) bilgisayarınızdaki uygun bir USB 3.0 bağlantı noktasına bağlayın. (Ayrıntılar için [Alttan Görünüm](#page-10-0) kısmına bakın.)
- 2. USB 3.0 çevrebirimlerini monitör üzerindeki aşağı akış USB 3.0 bağlantı noktalarına takın.
- 3. Bilgisayarınızın ve monitörünüzün güç kablolarını yakındaki bir prize takın.
- 4. Monitörü ve bilgisayarı açın. Monitörünüzde bir görüntü görüntüleniyorsa yükleme tamamlanmıştır. Bir görüntü görüntülenmezse, bkz. [Evrensel seri veri yoluna \(USB\) özgü sorunlar](#page-64-1).
- 5. Kabloları düzenlemek için monitör standının üzerindeki kablo yuvasını kullanın.

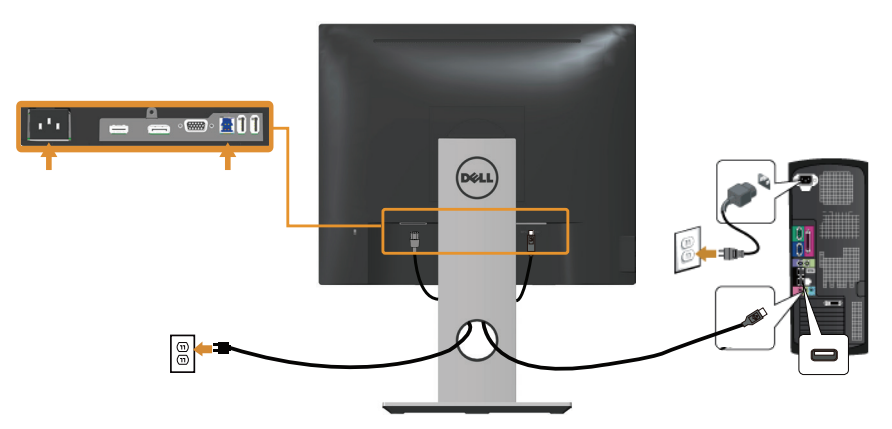

# <span id="page-32-0"></span>Kabloları düzenleme

Monitörünüze bağlanan kabloları düzenlemek için kablo yönetimi yuvasını kullanın.

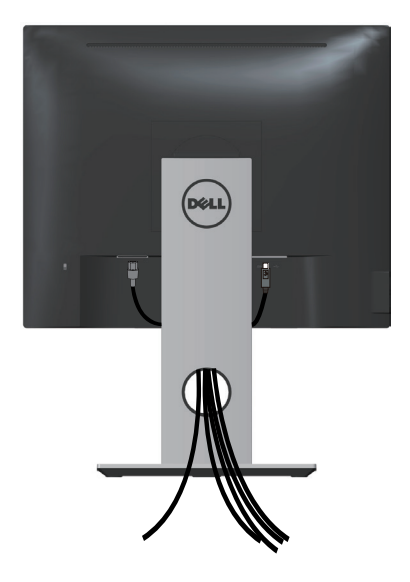

# <span id="page-33-0"></span>Monitör ayağını çıkarma

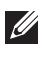

NOT: Ayağı çıkarırken LCD ekranda çizikleri önlemek için, monitörün yumuşak ve temiz bir yüzeye yerleştirildiğinden emin olun.

NOT: Bu, standlı bir monitör için kullanılabilir. Başka bir altlık satın alındığında, kurulum talimatları için lütfen ilgili altlık kurulum kılavuzuna bakın.

Standı çıkarmak için:

- 1. Monitörü yumuşak bir bez veya minder üzerine yerleştirin.
- 2. Stand serbest bırakma düğmesini basılı tutun.
- 3. Standı yukarı kaldırın ve monitörden öteye götürün.

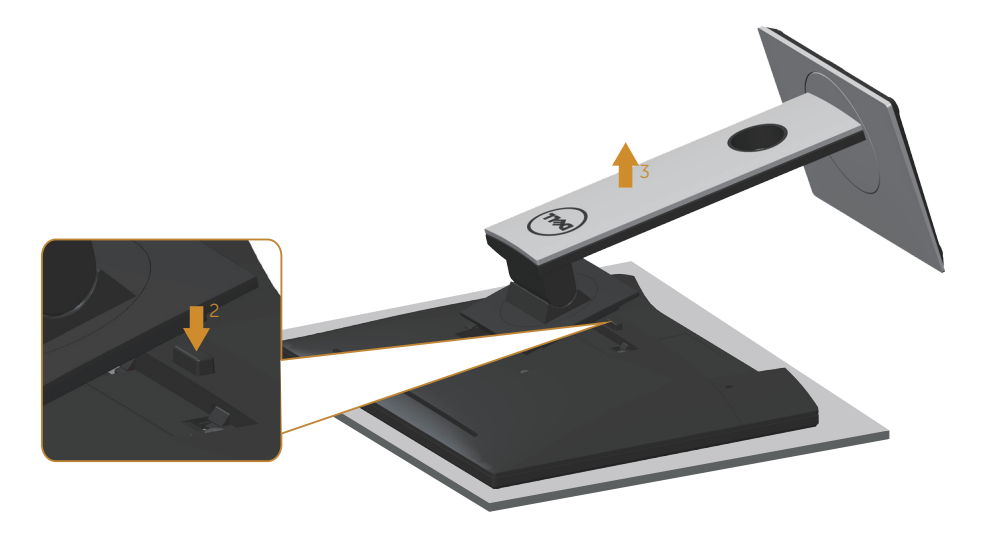

# <span id="page-34-0"></span>Duvar montajı (isteğe bağlı)

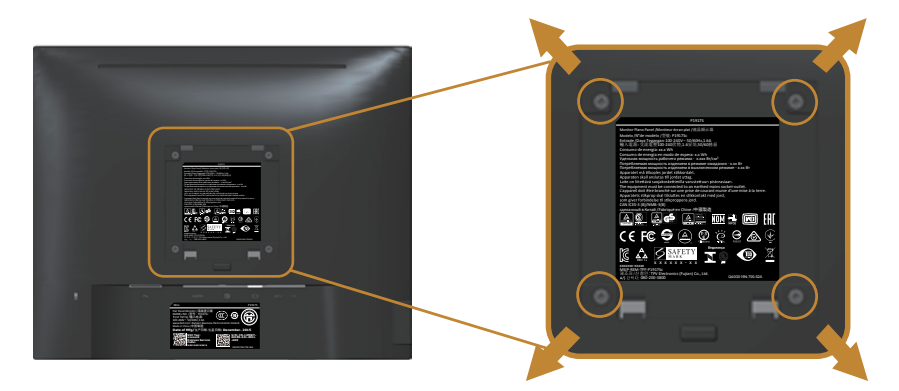

(Vida boyutu: M4 x 10 mm).

VESA-uyumlu duvar montaj kitiyle gelen talimatlara bakın.

- 1. Monitör panelini sabit düz bir masa üzerine yumuşak bir bez veya yastık üzerine yerleştirin.
- 2. Altlığı çıkarın.
- 3. Plastik kapağı sabitleyen dört vidayı çıkarmak için bir tornavida kullanın.
- 4. Montaj bağlantısını duvara montaj kitinden monitöre takın.
- 5. Duvara montaj kitiyle gelen talimatları izleyerek monitörü duvara takın.
- NOT: Yalnızca 12,00 kg en düşük ağırlık/yük taşıma kapasitesine sahip, UL, CSA veya GS listesinde yer alan duvara montaj bağlantı parçasıyla kullanım içindir.

# <span id="page-35-1"></span><span id="page-35-0"></span>Monitörünüzü çalıştırma

# Monitörü açın

Monitörü açmak için  $\bigoplus$  düğmesine basın.

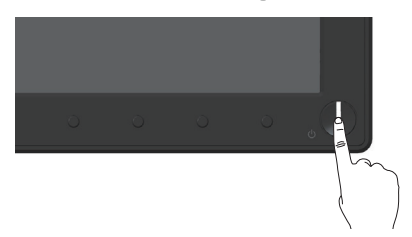

# Ön panel kontrollerini kullanma

Ekrandaki görüntüyü ayarlamak için monitörün önündeki kontrol düğmelerini kullanın.

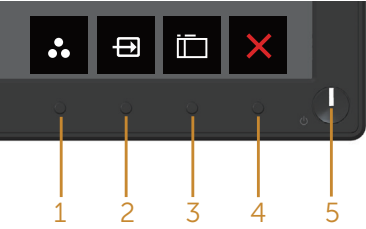

Aşağıdaki tabloda ön panel düğmeleri açıklanmaktadır:

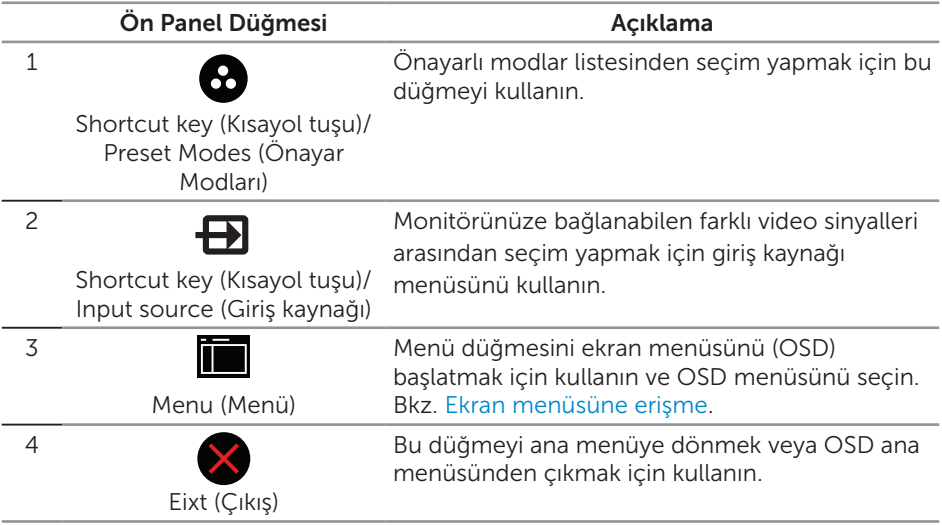

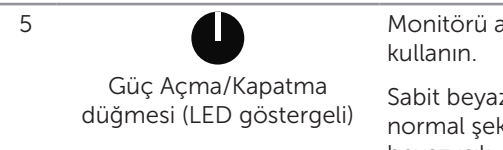

Monitörü açmak ve kapatmak için güç düğmesini

Sabit beyaz ışık, monitörün açık olduğunu ve normal şekilde çalıştığını gösterir. Yanıp sönen beyaz ışık, monitörün Bekleme Modunda olduğunu gösterir.

#### Ekran menüsü kontrolleri

Görüntü ayarlarını yapmak için monitörün önündeki düğmeleri kullanın.

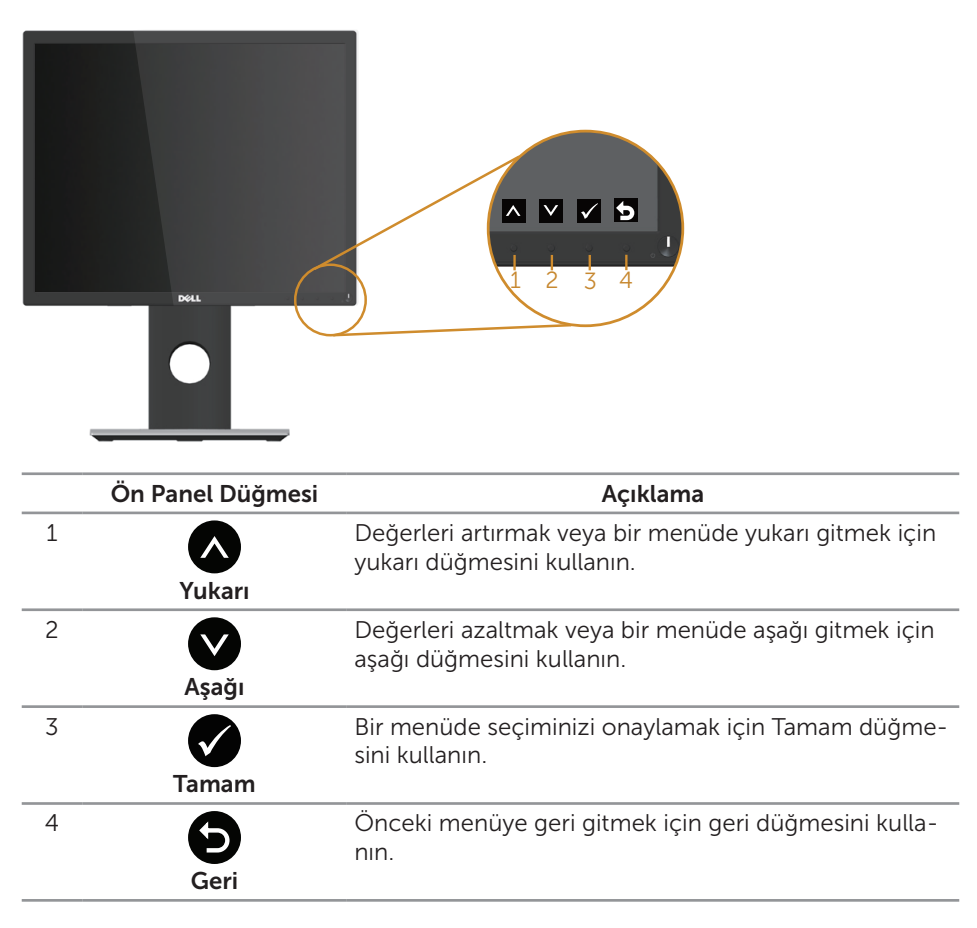

# <span id="page-37-0"></span>Ekran menüsünü (OSD) kullanma

#### <span id="page-37-1"></span>Ekran menüsüne erişme

 $\mathscr U$ 

NOT: Yaptığınız değişiklikler, başka bir menüye geçtiğinizde, ekran menüsünden çıktığınızda veya ekran menüsünün kendiliğinden kapanması beklediğinizde otomatik olarak kaydedilir.

1. Ana ekran menüsünü görüntülemek için a düğmesine basın.

#### Analog (VGA) giriş için ana menü

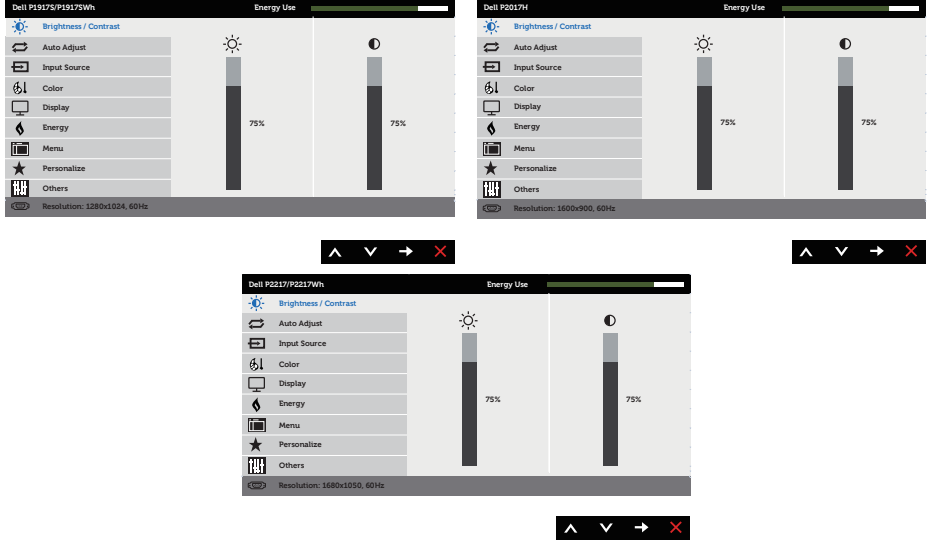

- 2. Ayar seçenekleri arasında dolaşmak için  $\bigwedge$  ve  $\bigvee$  düğmelerine basın. Bir simgeden diğerine geçerken seçenek vurgulanır.
- 3. Vurgulanan seçeneği etkinleştirmek için $\bigcirc$  düğmesine bir defa basın.
- 4. İstenen parametreyi seçmek için $\bigotimes$  ve  $\bigotimes$  düğmelerine basın.
- 5.  $\bigcirc$  düğmesine basın ve sonra değişikliklerinizi yapmak için menüdeki göstergelere göre  $\bigotimes$  ve  $\bigotimes$  düğmelerini kullanın.
- 6. Ana menüye geri gitmek için  $\bigcirc$  düğmesini seçin.

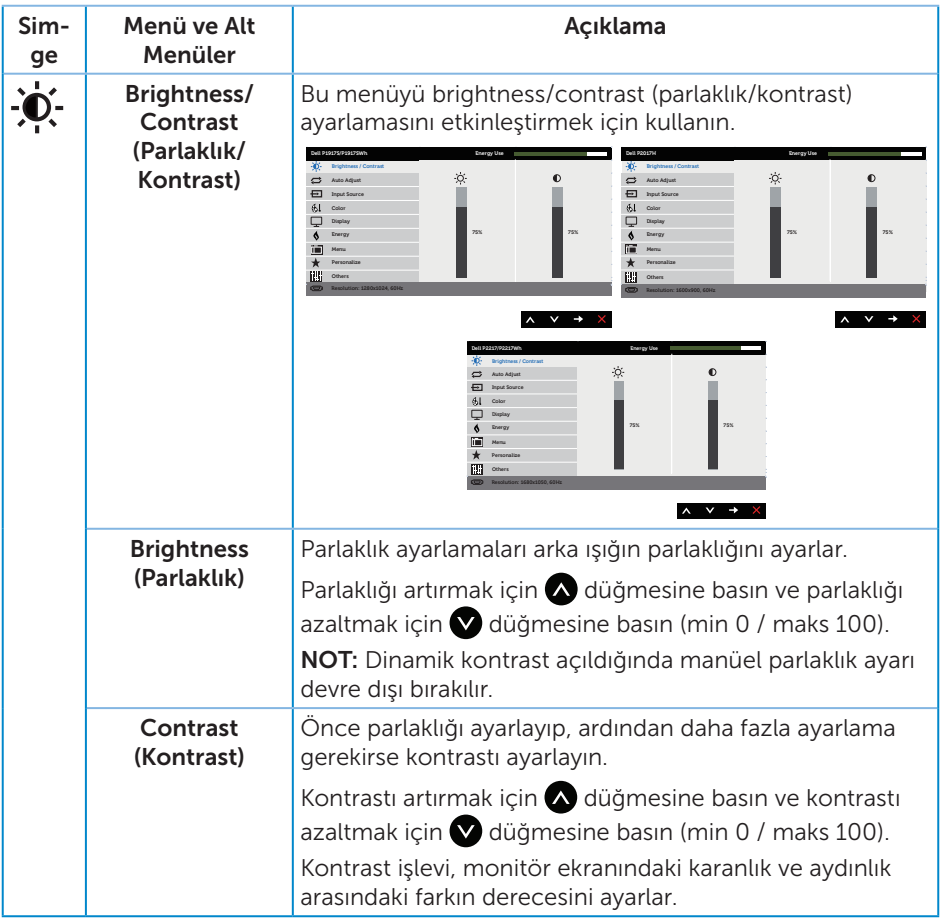

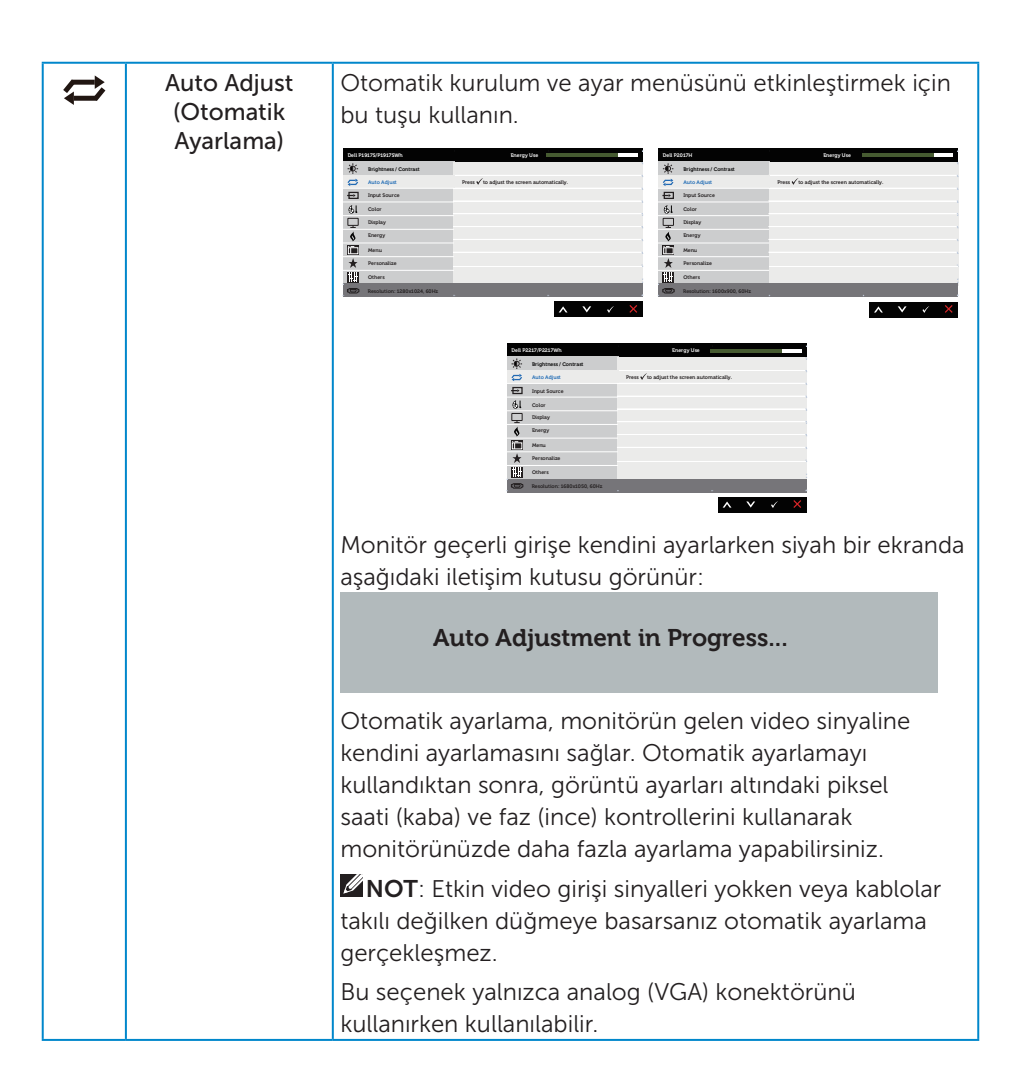

<span id="page-40-0"></span>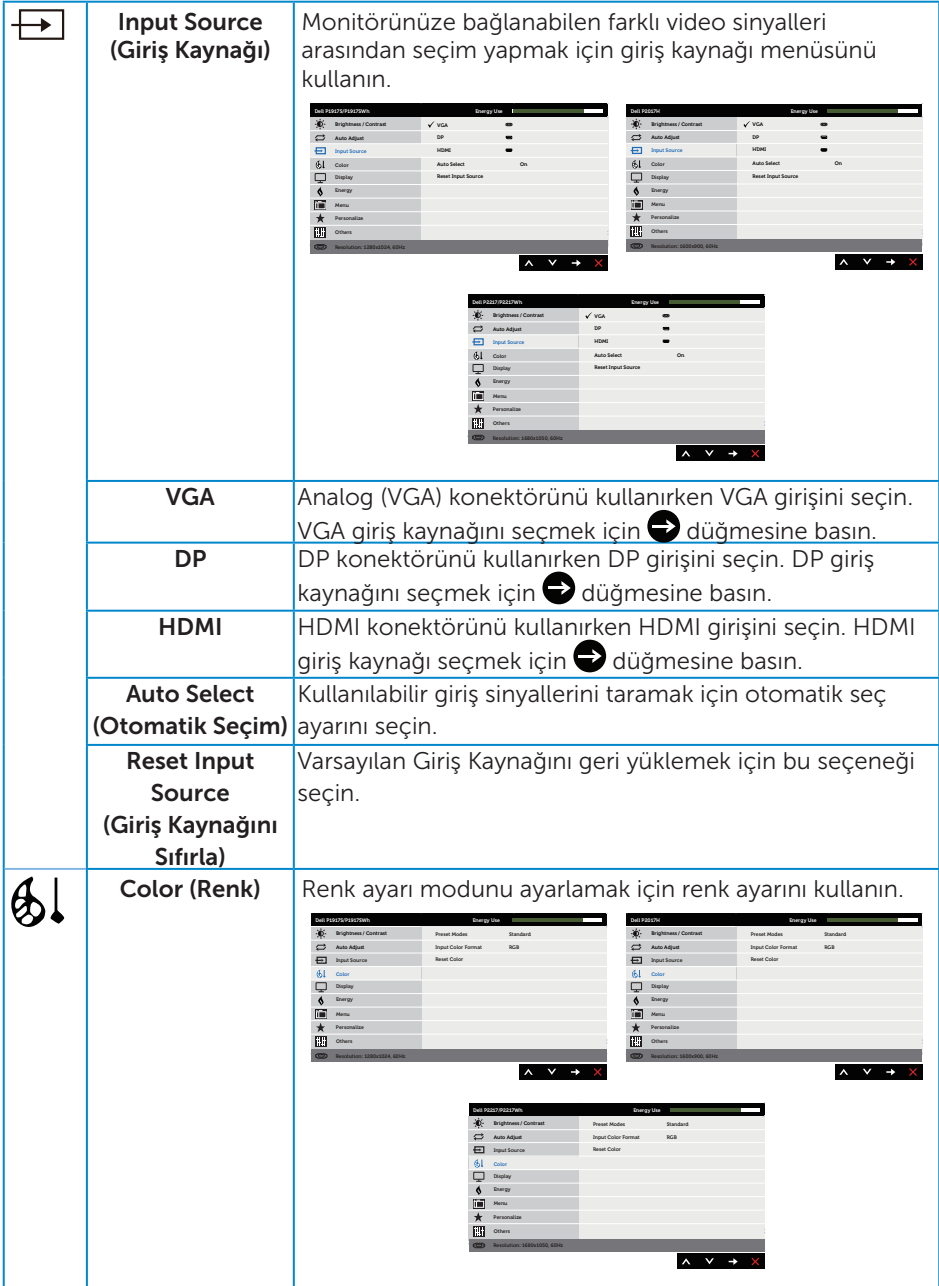

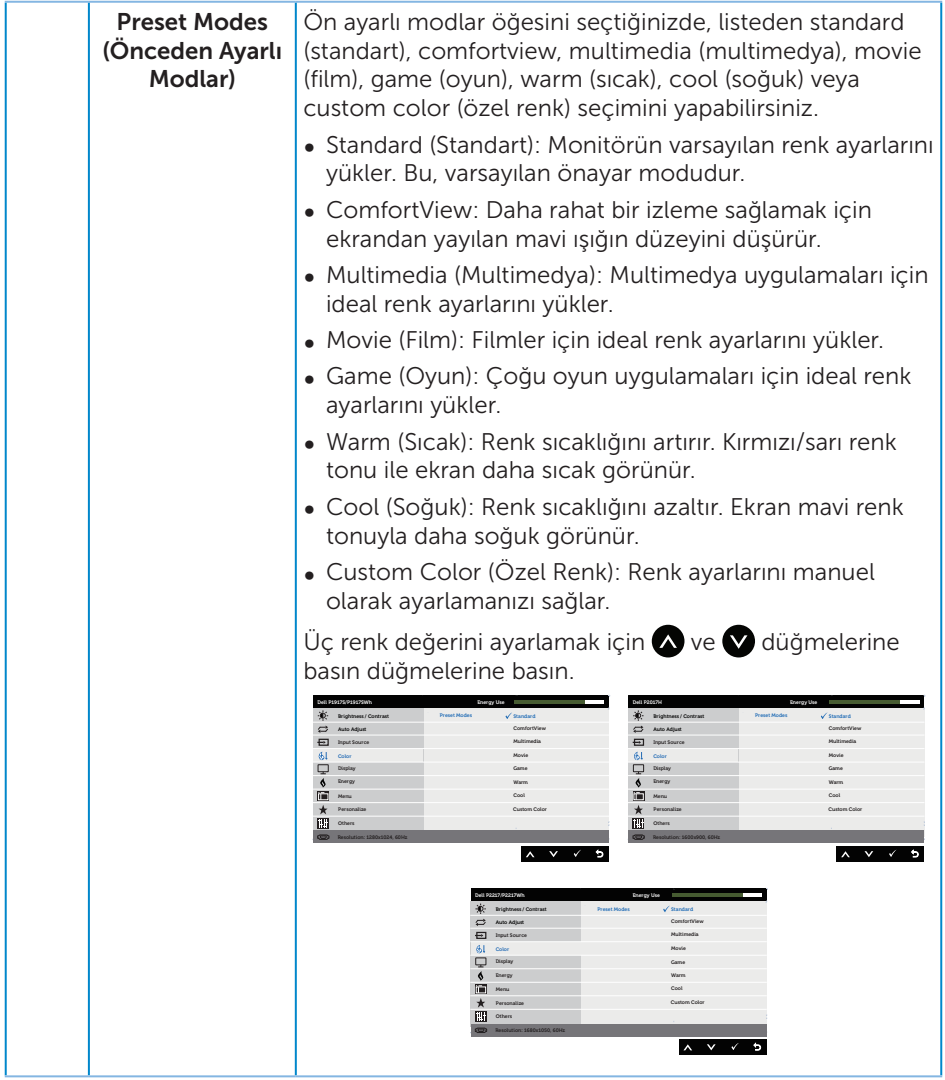

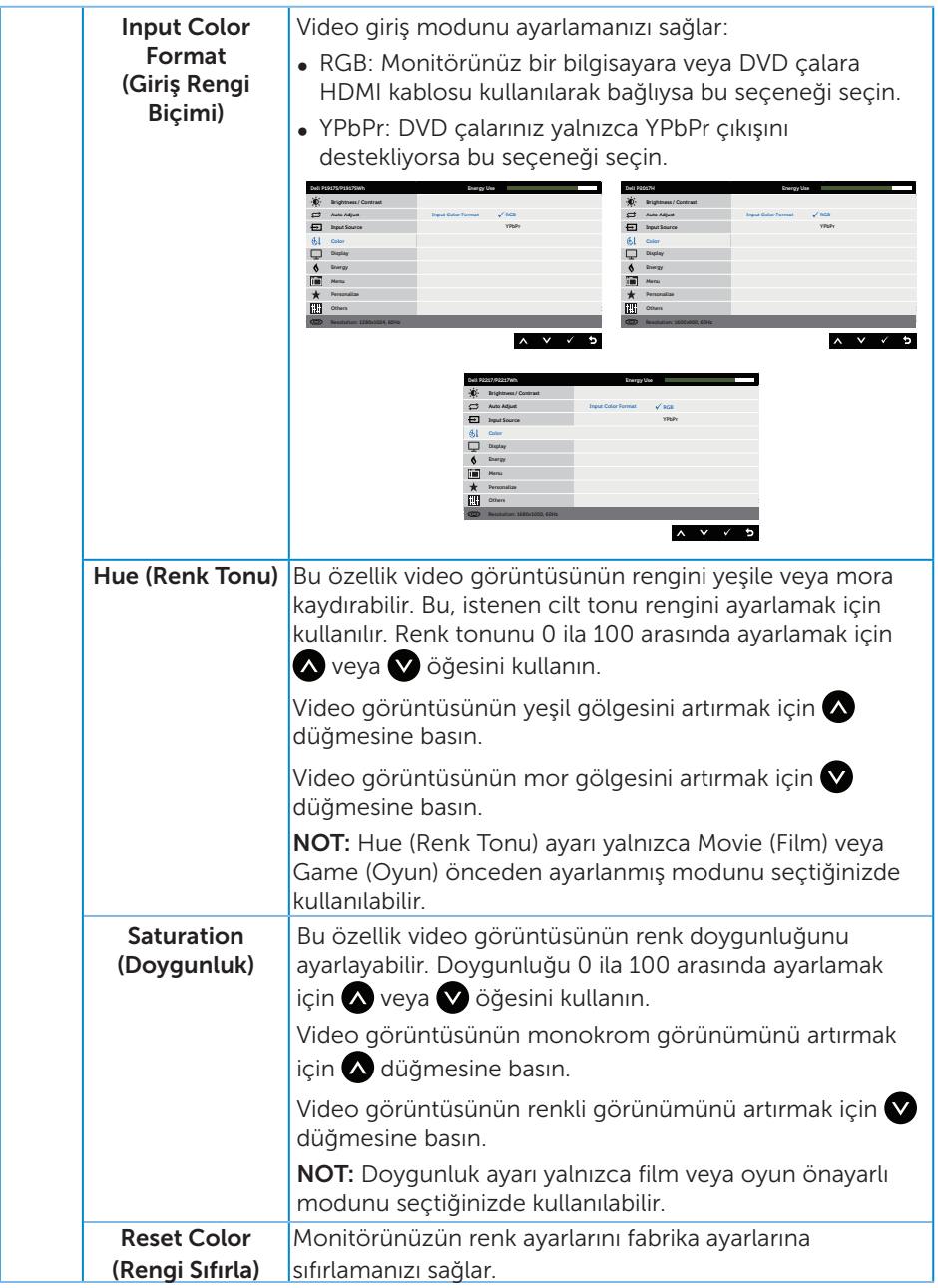

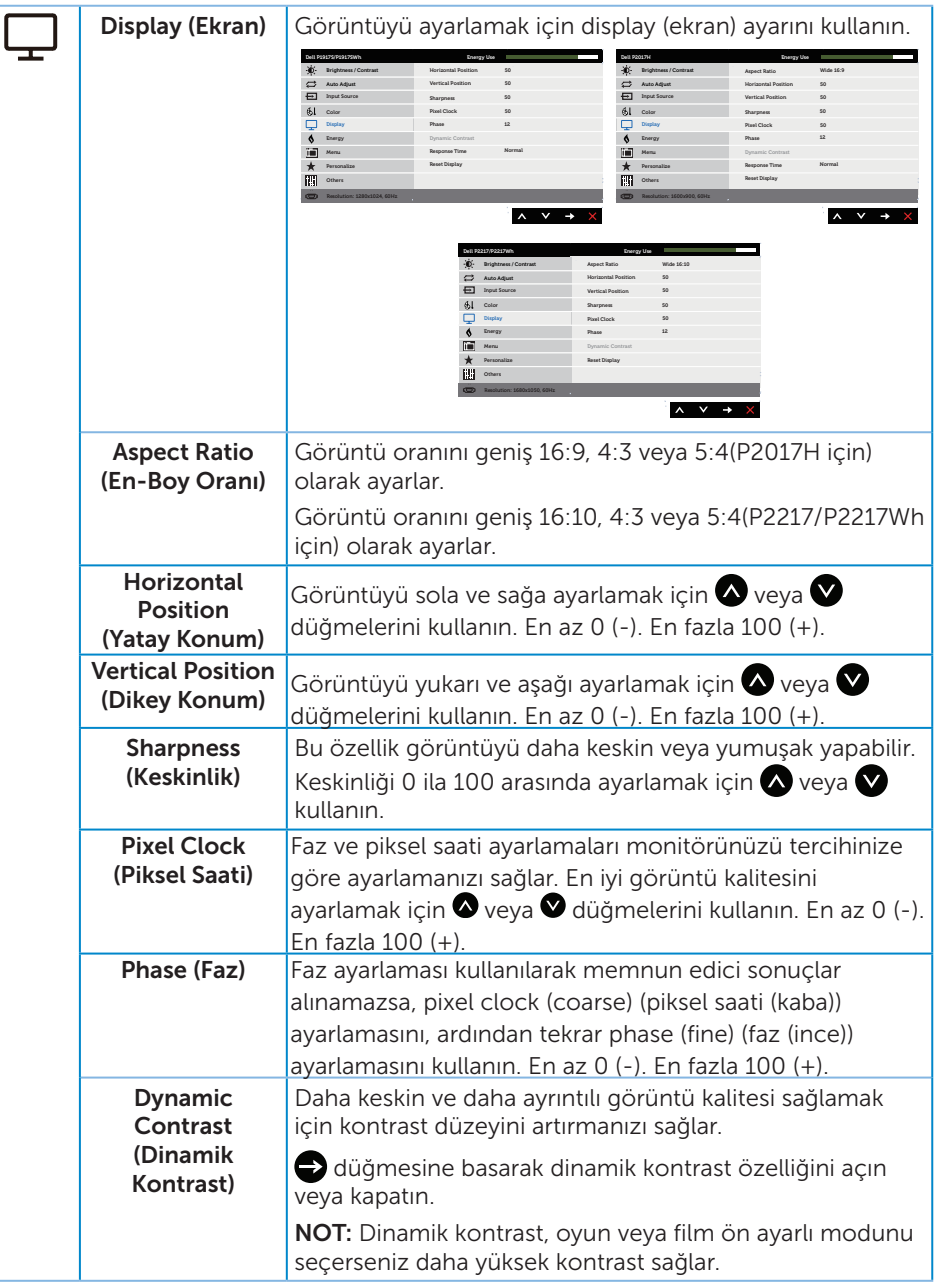

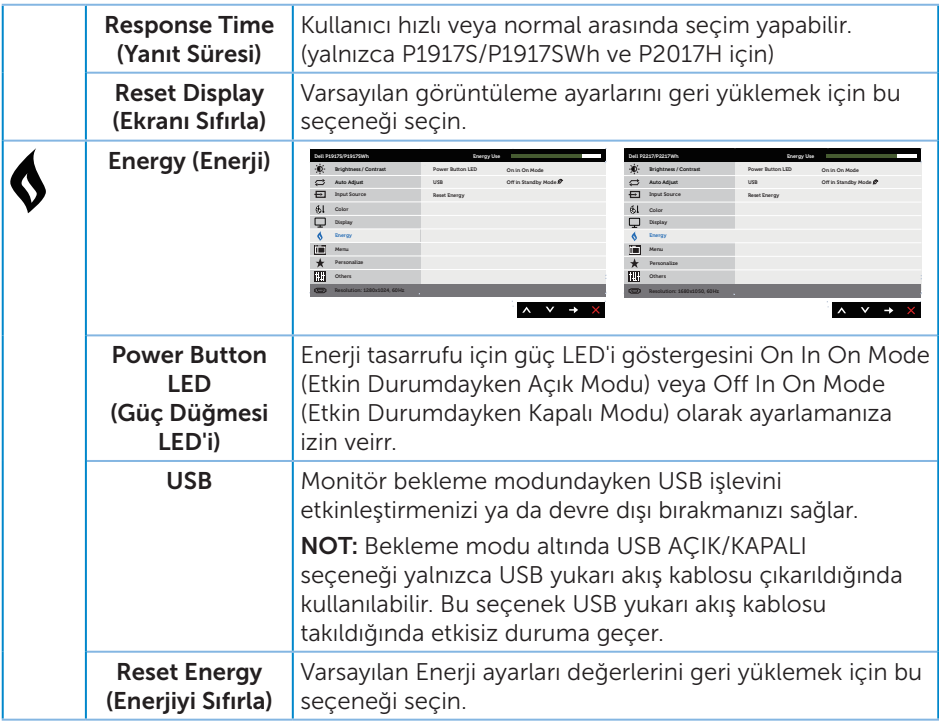

<span id="page-45-0"></span>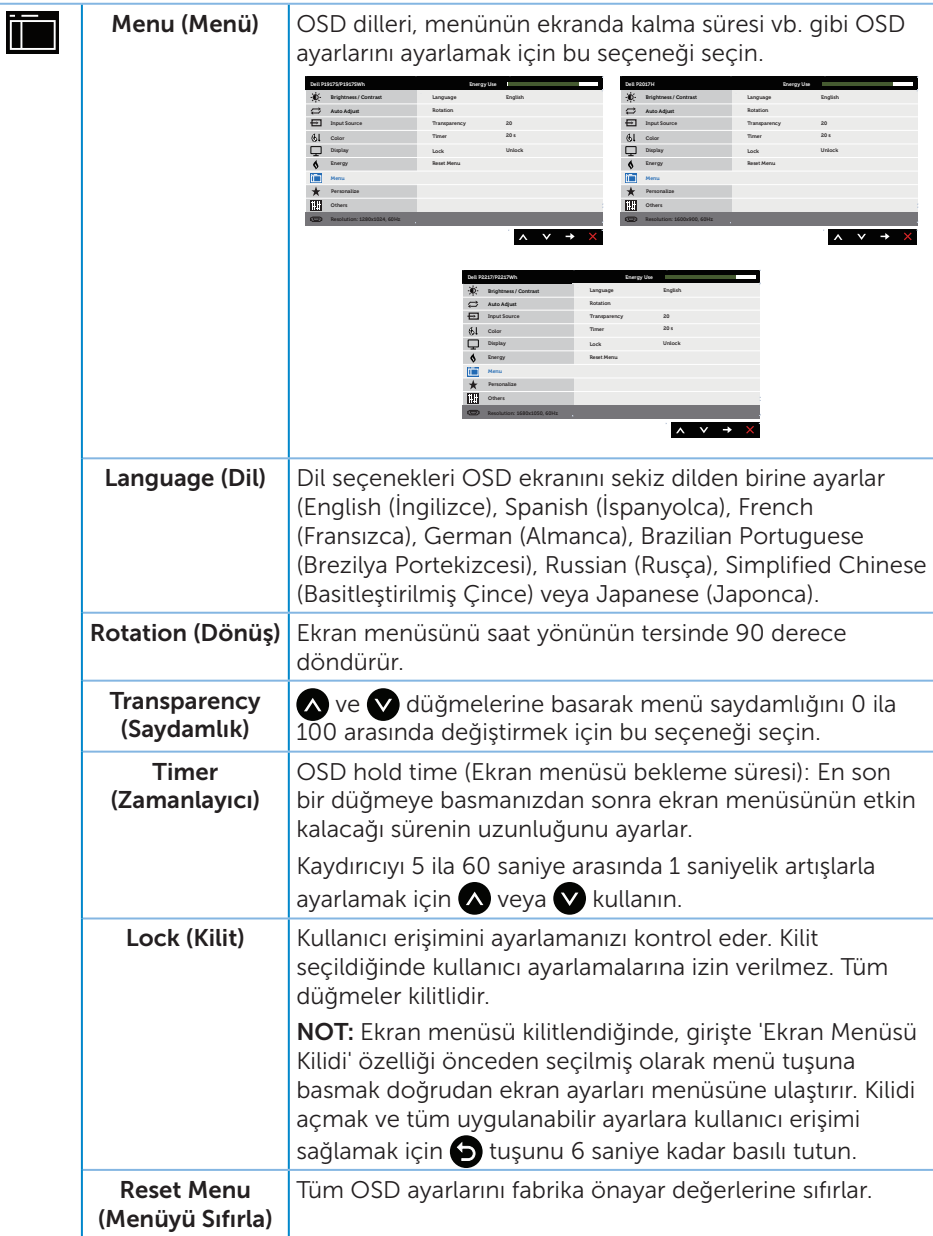

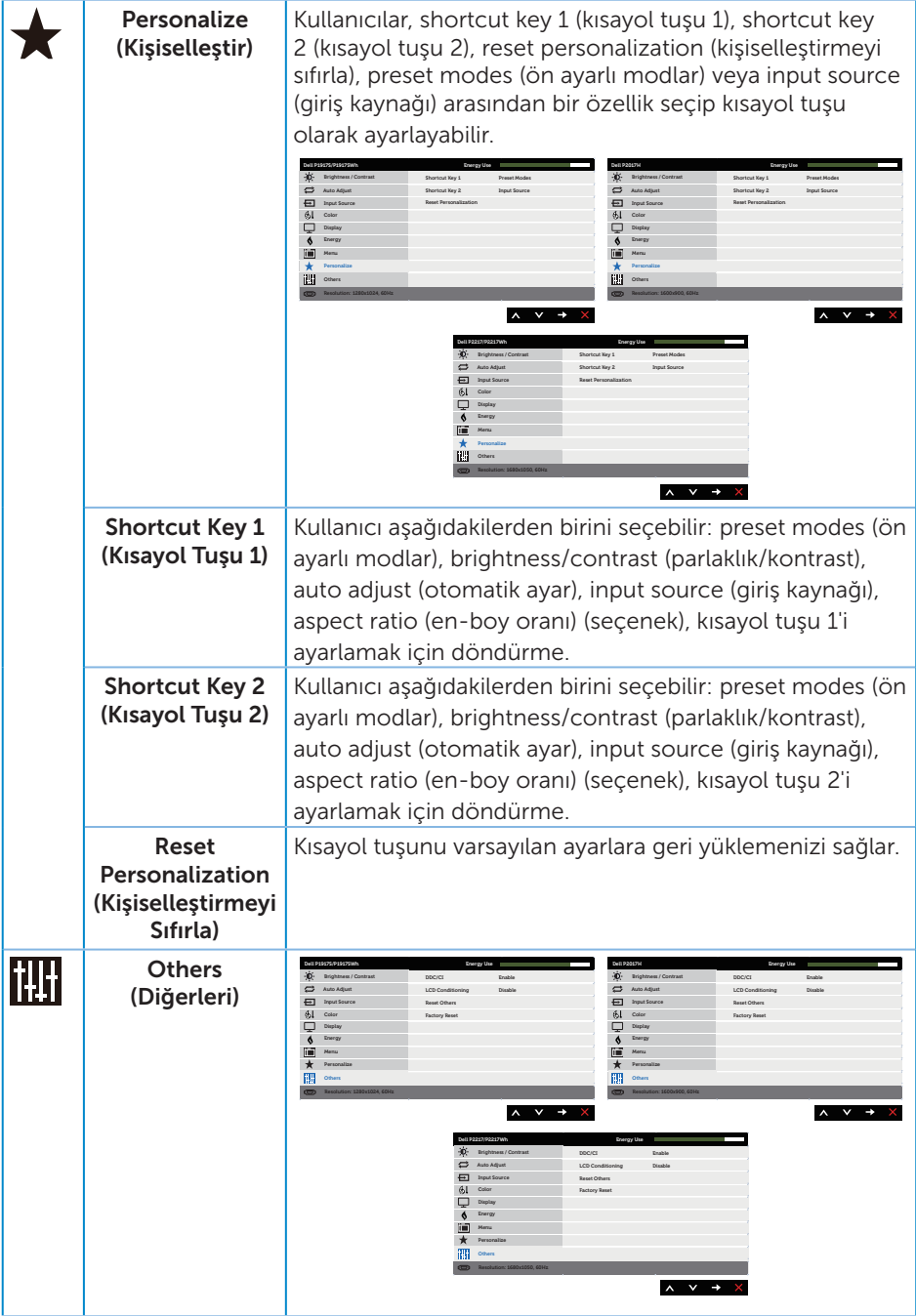

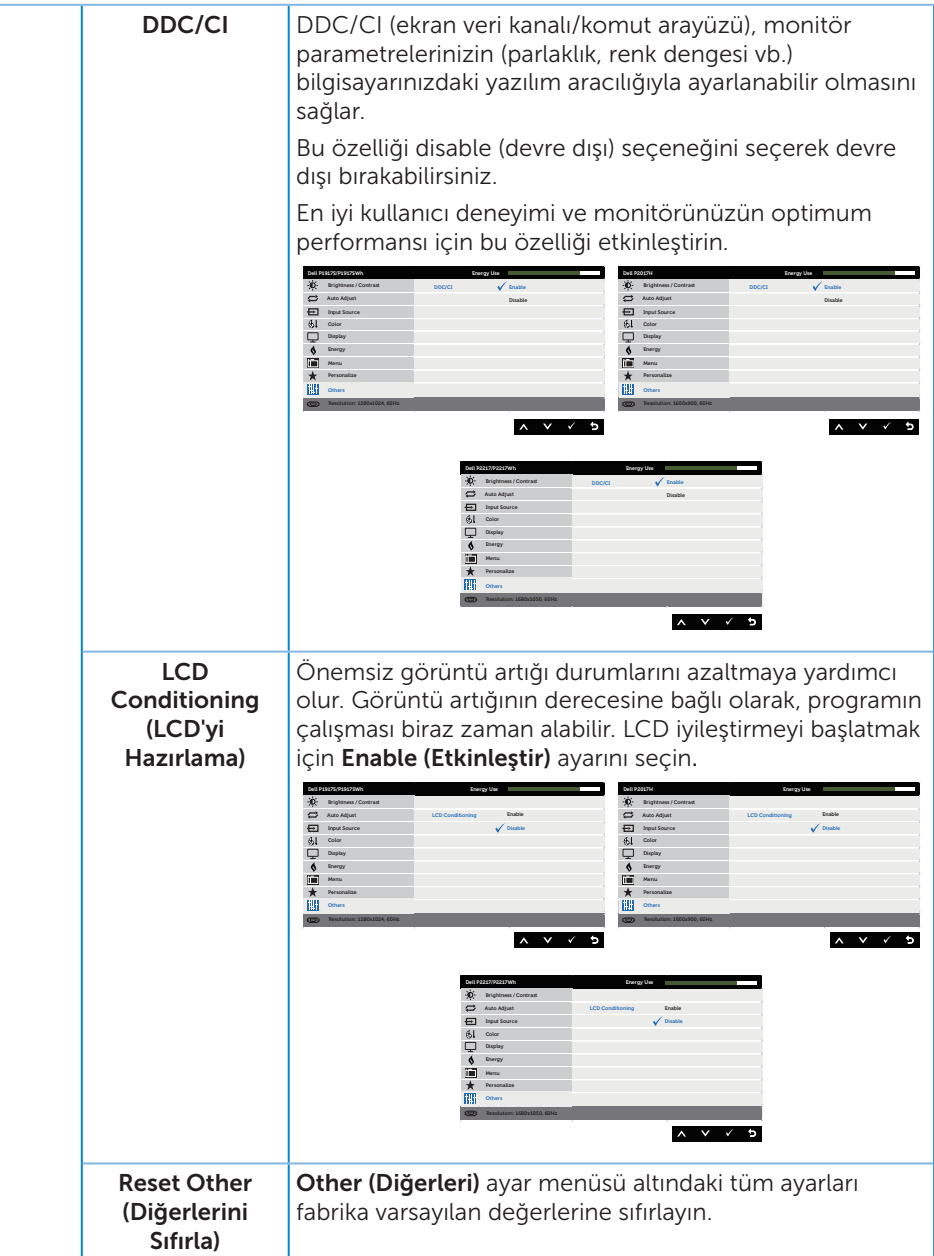

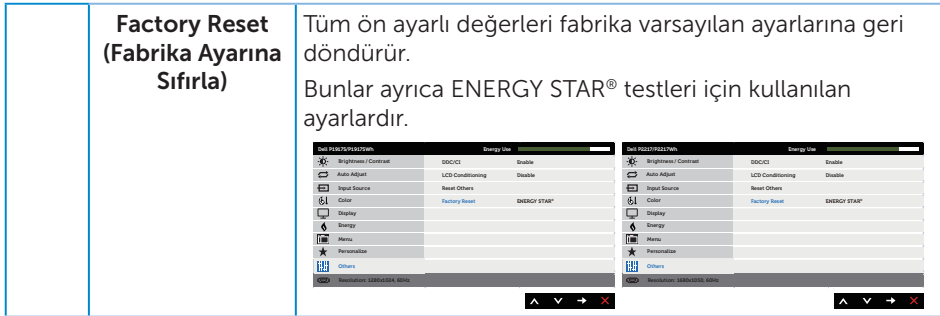

NOT: Monitör, LED yaşlanmasını telafi etmek için parlaklığı otomatik olarak ayarlamaya yönelik bir yerleşik özelliğe sahiptir.

#### OSD uyarı mesajları

Dynamic Contrast (Dinamik Kontrast) özelliği etkinleştirildiğinde (şu önceden ayarlanmış modlarda: Game (Oyun) veya Movie (Film)), elle parlaklık ayarı devre dışı bırakılır.

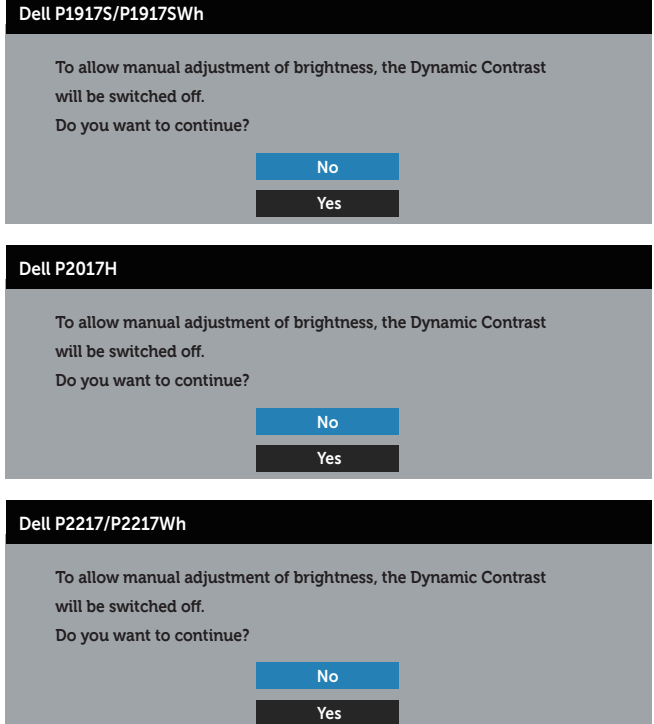

Monitör belirli bir çözünürlük modunu desteklemediğinde aşağıdaki mesaj görüntülenir:

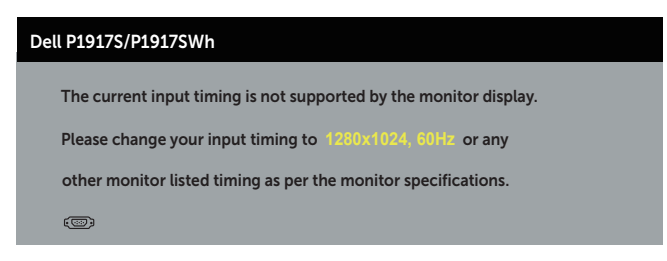

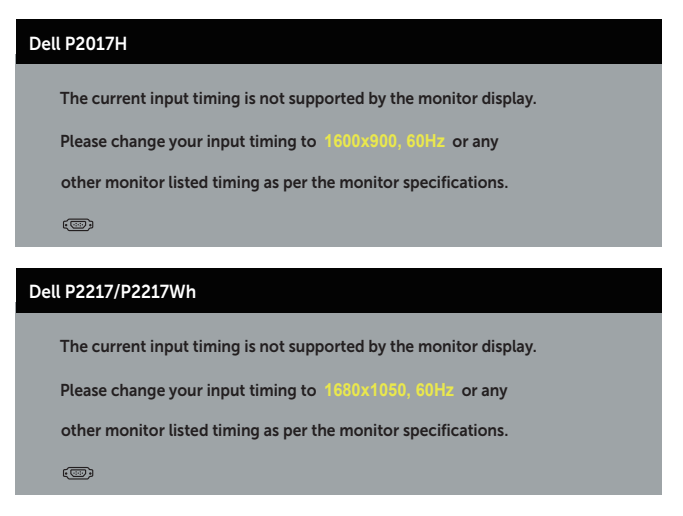

Yani, bilgisayardan alınan sinyali monitör senkronize edemez. Bu monitör tarafından adreslenebilir Yatay ve Dikey frekans aralıkları için [Monitör teknik özellikleri](#page-11-1) kısmına bakın. Önerilen mod, 1280 x 1024 (P1917S/P1917SWh için), 1600 x 900 (P2017H için) veya 1680 x 1050 (P2217/P2217Wh için) şeklindedir.

DDC/CI işlevi devre dışı bırakılmadan önce aşağıdaki mesaj görüntülenir:

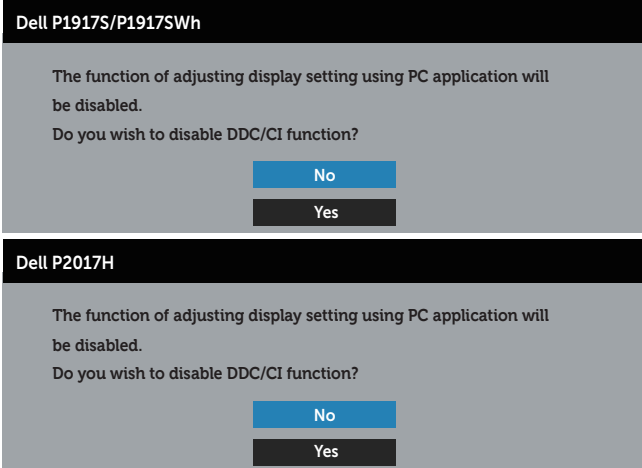

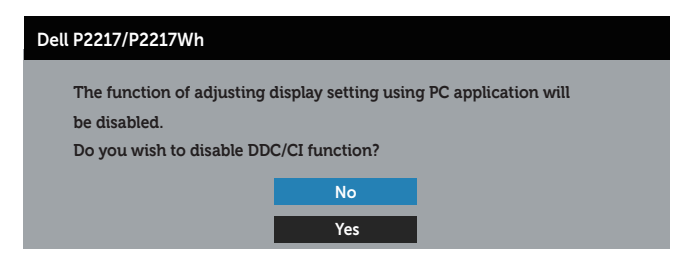

Monitör Standby Mode, (Bekleme Modu) durumuna geçtiğinde, aşağıdaki mesaj görünür:

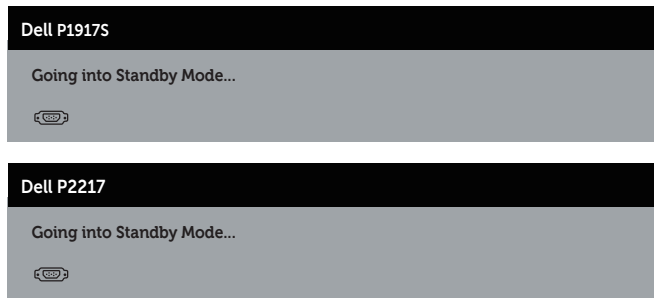

Güç düğmesi dışında bir düğmeye basarsanız, seçili girişe göre aşağıdaki mesajlar ortadan kaybolur:

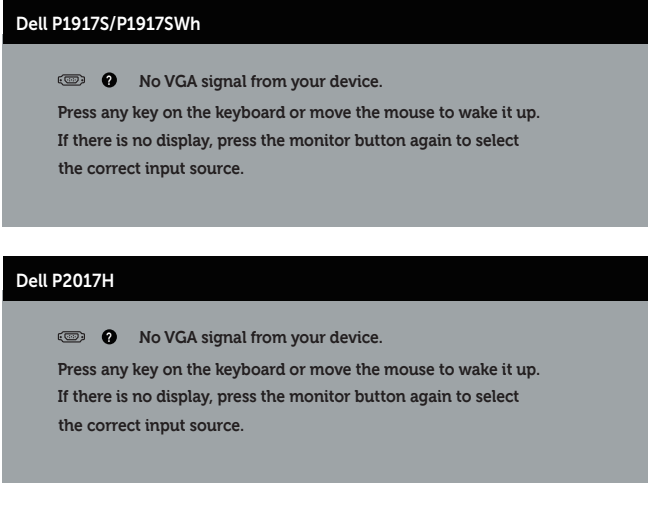

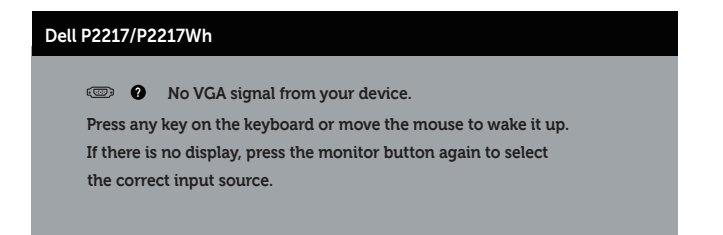

VGA, HDMI veya DP kablosu bağlanmadığında, aşağıda gösterildiği gibi bir kayar iletişim kutusu görünür. Bu durumda bırakılırsa, monitör 4 dakika sonra Standby Mode (Bekleme Modu) girecektir.

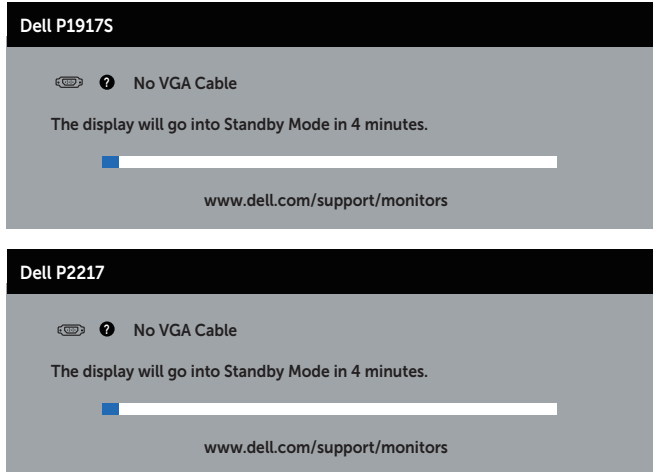

veya

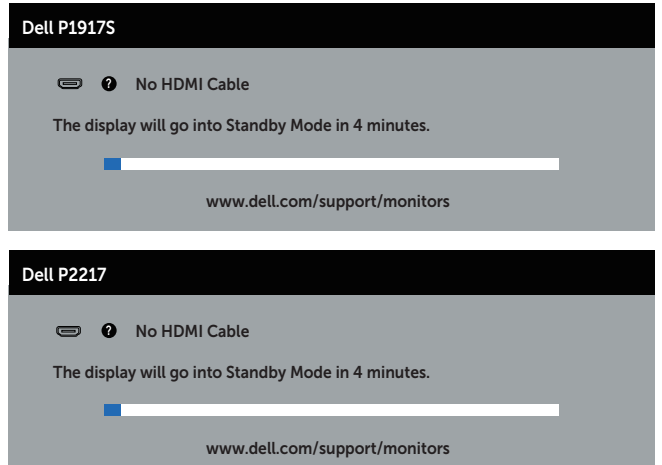

veya

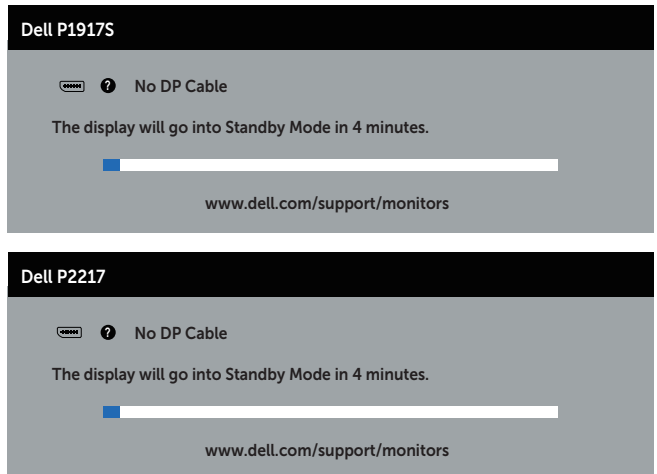

USB ilk kez On in Standby Mode (Bekleme Modunda Açık) olarak ayarlandığında, aşağıdaki mesaj görüntülenir:

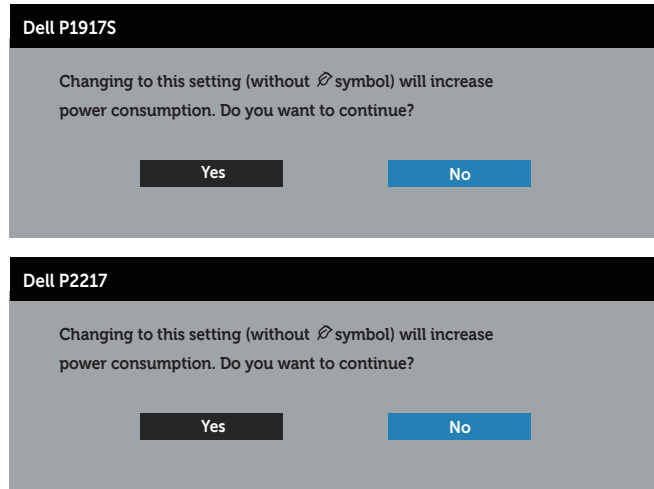

NOT: Evet'i seçerseniz, USB ayarını değiştirmeyi düşündüğünüz bir sonraki seferde mesaj görünmeyecektir.

Brightness (Parlaklık) düzeyini ilk kez ayarladığınızda, aşağıdaki mesaj görüntülenir:

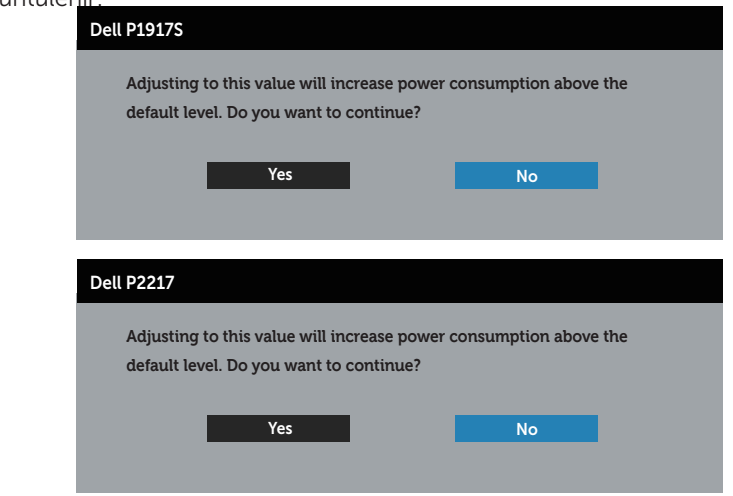

NOT: Evet'i seçerseniz, Parlaklık ayarını değiştirmek istediğinizde bir dahaki sefere mesaj görünmeyecektir.

Daha fazla bilgi için bkz. [Sorun Giderme](#page-58-1).

# <span id="page-55-0"></span>Monitörünüzü ayarlama

#### En fazla çözünürlüğü ayarlama

Monitörün maksimum çözünürlüğünü ayarlamak için:

Windows® 8 ve Windows® 8.1 işletim sistemlerinde:

- 1. Windows 8 ve Windows 8.1'de, klasik masaüstüne geçmek için Masaüstü kutucuğunu seçin.
- 2. Masaüstünde sağ tıklatın ve Screen resolution (Ekran çözünürlüğü) öğesini tıklatın.
- 3. Ekran Çözünürlüğünün açılır listesine tıklayıp 1280 x 1024 (P1917S/P1917SWh için) veya 1600 x 900 (P2017H için) ya da 1680 x 1050 (P2217/P2217Wh için) ayarını seçin.
- 4. OK (Tamam) öğesini tıklatın.

Windows® 10 işletim sisteminde:

- 1. Masaüstüne sağ tıklayıp Display settings (Görüntü ayarları) seceneğine tıklayın.
- 2. Advanced display settings (Gelişmiş ekran ayarları) seçeneğine tıklayın.
- 3. Resolution (Çözünürlük) açılır listesine tıklayıp 1280 x 1024 (P1917S/P1917SWh için) veya 1600 x 900 (P2017H için) ya da 1680 x 1050 (P2217/P2217Wh için) ayarını seçin.
- 4. Apply (Uygula) düğmesine tıklayın.

1280 x 1024 (P1917S/P1917SWh için) veya 1600 x 900 (P2017H için) ya da 1680 x 1050 (P2217/P2217Wh için) çözünürlüğünü seçenek olarak göremezseniz, grafik sürücünüzü güncellemeniz gerekebilir. Bilgisayarınıza bağlı olarak, aşağıdaki yordamlardan birini tamamlayın:

Bir Dell masaüstünüz veya taşınabilir bilgisayarınız varsa:

∞ [www.dell.com/support](http://www.dell.com/support) adresine gidin, bilgisayarın Hizmet Etiketini girin ve grafik kartınız için en son sürücüyü indirin.

Dell marka olmayan bir bilgisayar kullanıyorsanız (taşınabilir veya masaüstü):

- ∞ Bilgisayarınızın destek sitesine gidin ve en son grafik sürücülerini indirin.
- ∞ Grafik kartı web sitesine gidin ve en son grafik sürücülerini indirin.

# <span id="page-56-0"></span>Eğim, Döndürme ve Dikey Uzantıyı Kullanma

NOT: Bu, standlı bir monitör için kullanılabilir. Herhangi başka bir stand satın alındığında, kurulum talimatları için lütfen ilgili stand kurulum kılavuzuna bakın.

### Eğim, Döndürme

Monitöre stand takılmış durumda, en rahat izleme açısı için monitörü eğebilir ve döndürebilirsiniz.

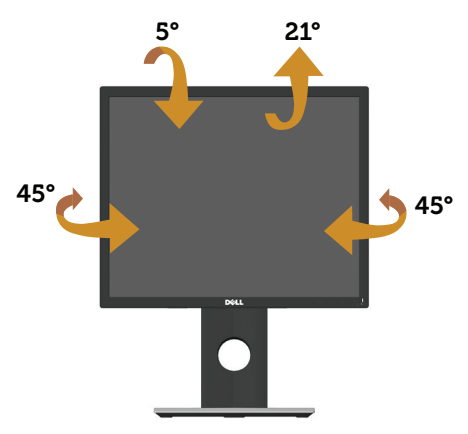

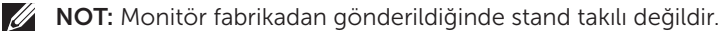

#### <span id="page-56-1"></span>Dikey Uzantı

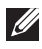

 $\mathbb Z$  NOT: Stand dikey olarak 130 mm'ye kadar uzatılır. Asağıdaki resimlerde standın dikey olarak uzatılması gösterilmektedir.

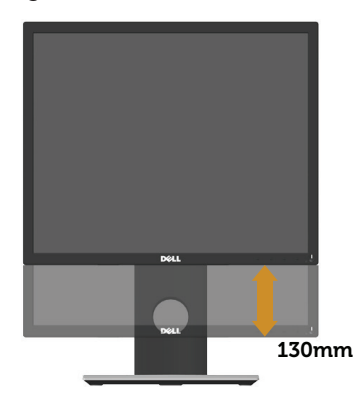

#### Monitörü Döndürme

Monitörü döndürmeden önce, monitörün alt kenarının çarpmasını engellemek için monitörünüz tam dikey olarak uzatılmalı ([Dikey Uzantı\)](#page-56-1) ve yukarı doğru tamamen eğilmelidir.

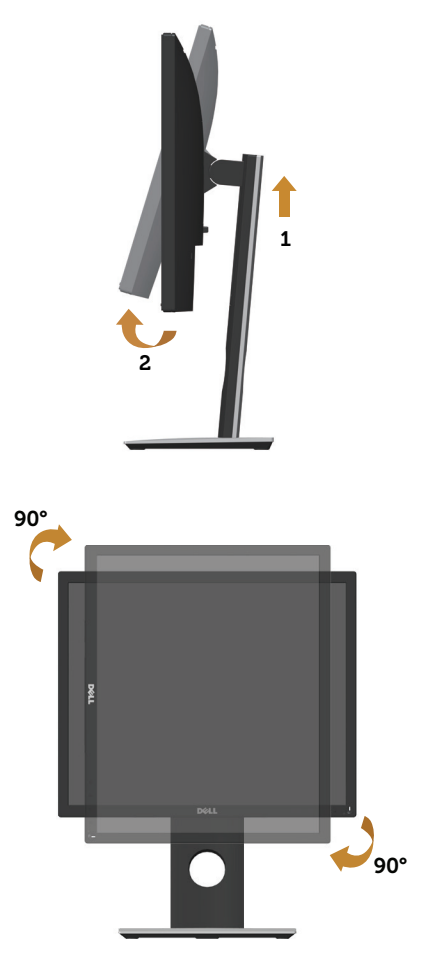

NOT: Dell bilgisayarınızla Ekran Döndürme işlevini kullanmak için (Yatay ile Dikey görünüm karşılaştırması), bu monitörle sağlanan güncel bir grafik sürücüsü gerekir. Grafik sürücüsünü indirmek için www.dell.com/support adresine gidin ve en yeni sürücü güncellemeleri için Video Drivers (Video Sürücüleri) bölümünün Download (İndir) kısmına bakın.

NOT: Dikey Görünüm Modu kullanılırken, grafik yoğunluklu uygulamalarda (3 boyutlu oyun vb.) performans düşüşü yaşayabilirsiniz.

# <span id="page-58-1"></span><span id="page-58-0"></span>Sorun Giderme

UYARI: Bu bölümdeki yordamlara başlamadan önce, [Güvenlik Talimatları](#page-65-1)'nı izleyin.

# Kendi kendini sınama

Monitörünüz, düzgün çalışıp çalışmadığını kontrol etmenize olanak tanıyan kendi kendine sınama özelliği sağlar. Monitörünüz ve bilgisayarınız düzgün olarak bağlıysa, ancak monitör ekranı siyah kalırsa, aşağıdaki adımları izleyerek monitör kendi kendine sınamasını çalıştırın:

- 1. Bilgisayarınızı ve monitörünüzü kapatın.
- 2. Monitörden tüm video kablolarını çıkarın. Bu şekilde, bilgisayarın kapsanması gerekmez.
- 3. Monitörü açın.

Monitör doğru biçimde çalışıyorsa hiçbir sinyal olmadığını algılar ve aşağıdaki mesajlardan biri görünür. Kendi kendini sınama modundayken, güç LED'i beyaz kalır.

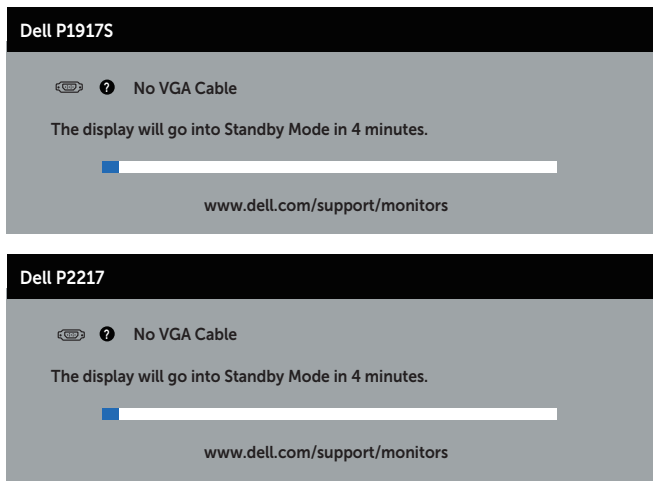

veya

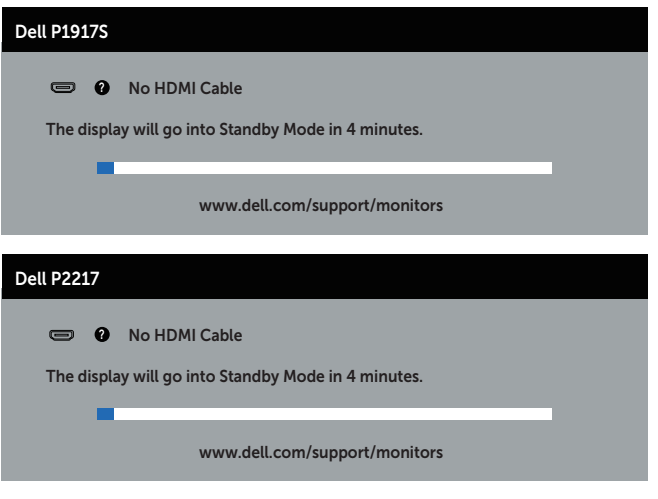

veya

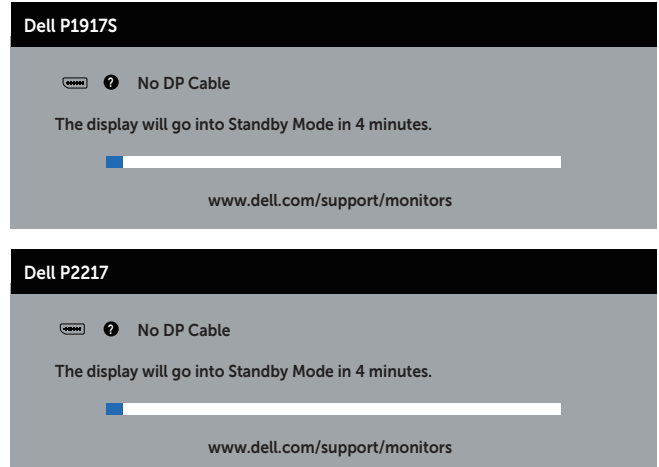

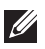

NOT: Bu kutu, video kablosu takılı değilse veya zarar görmüşse normal sistem çalışması sırasında da görülür.

4. Monitörünüzü kapatın ve video kablosunu yeniden bağlayın; sonra hem bilgisayarınızı hem de monitörünüzü açın.

Kabloları yeniden bağladıktan sonra monitörünüzde görüntü olmamaya devam ederse, video denetleyicinizi ve bilgisayarınızı kontrol edin.

# <span id="page-60-0"></span>Dahili Tanılar

Monitörünüz, yaşadığınız herhangi bir ekran anormalliğinin monitörünüzün kendisindeki veya bilgisayarınız ve video kartınızla ilgili bir sorun olup olmadığını belirlemenize yardımcı olan bir yerleşik tanı aracına sahiptir.

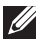

NOT: Yerleşik tanıyı yalnızca video kablosu takılı değilken ve monitör *kendi kendini sınama modundayken* çalıştırabilirsiniz.

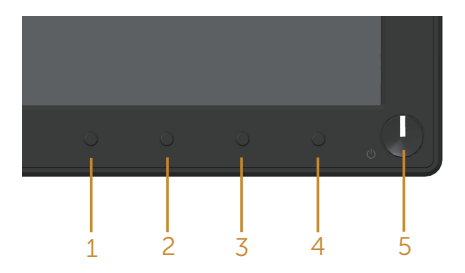

Dahili tanıyı çalıştırmak için:

- 1. Ekranın temiz olduğundan (ekran yüzeyinde hiç toz partikülü olmadığından) emin olun.
- 2. Video kablolarını bilgisayarınızın veya monitörünüzün arkasından çıkarın. Monitör kendi kendini sınama moduna girer.
- 3. Düğme 1 düğmesini 5 saniye basılı tutun. Gri bir ekran görünür.
- 4. Dikkatlice ekrandaki anormallikleri inceleyin.
- 5. Ön paneldeki düğme 1'e tekrar basın. Ekranın rengi kırmızıya döner.
- 6. Anormallikler için ekranı inceleyin.
- 7. Görüntüdeki yeşil, mavi, siyah, beyaz ve metin ekranları incelemek için adım 5 ve 6'yı tekrarlayın.

Metin ekranı göründüğünde sınama tamamdır. Çıkmak için düğme 1 düğmesine tekrar basın.

Dahili tanı aracı kullanılırken ekran anormalliği algılamıyorsanız, monitör düzgün çalışmaktadır. Video kartını ve bilgisayarı kontrol edin.

# <span id="page-61-0"></span>Genel sorunlar

Aşağıdaki tabloda karşılaşabileceğiniz genel monitör sorunları ve olası çözümleri hakkında genel bilgiler bulunur.

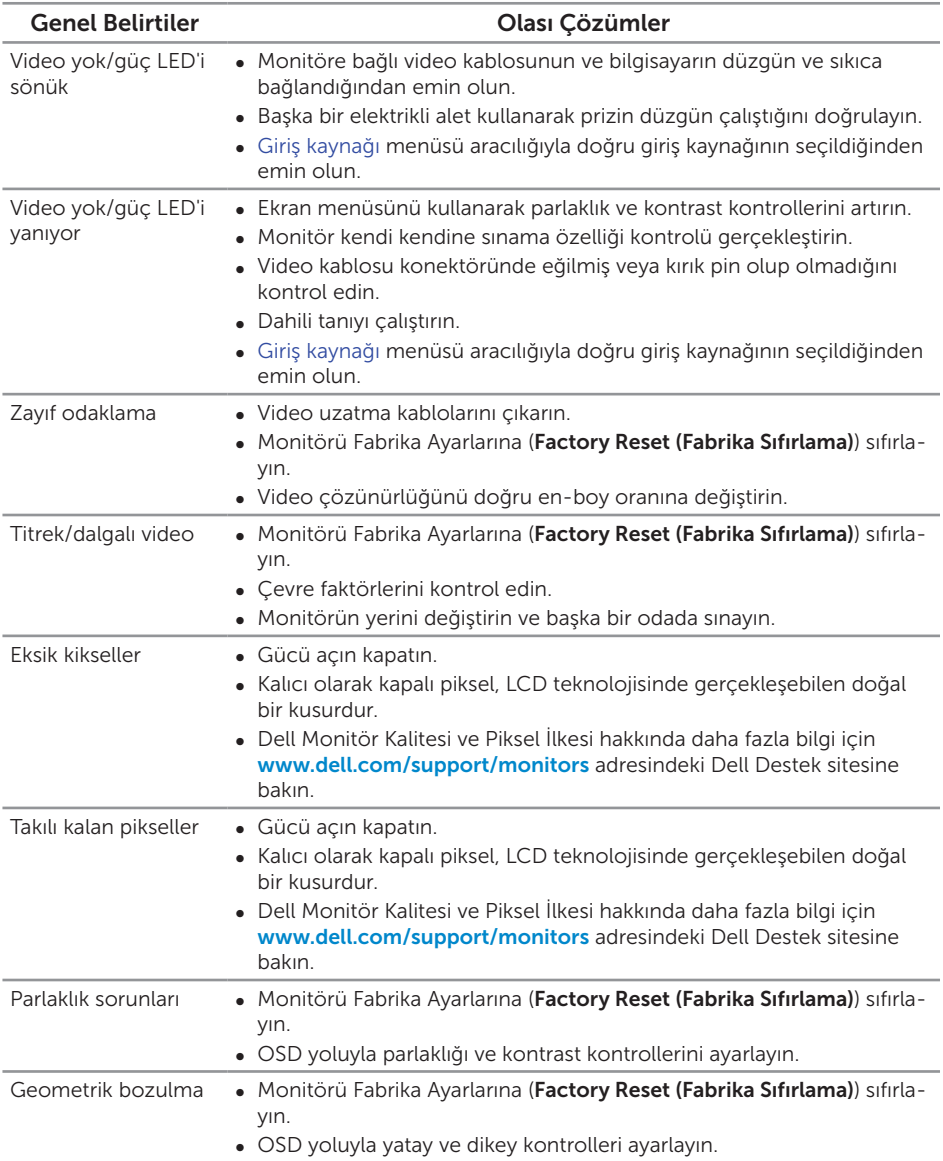

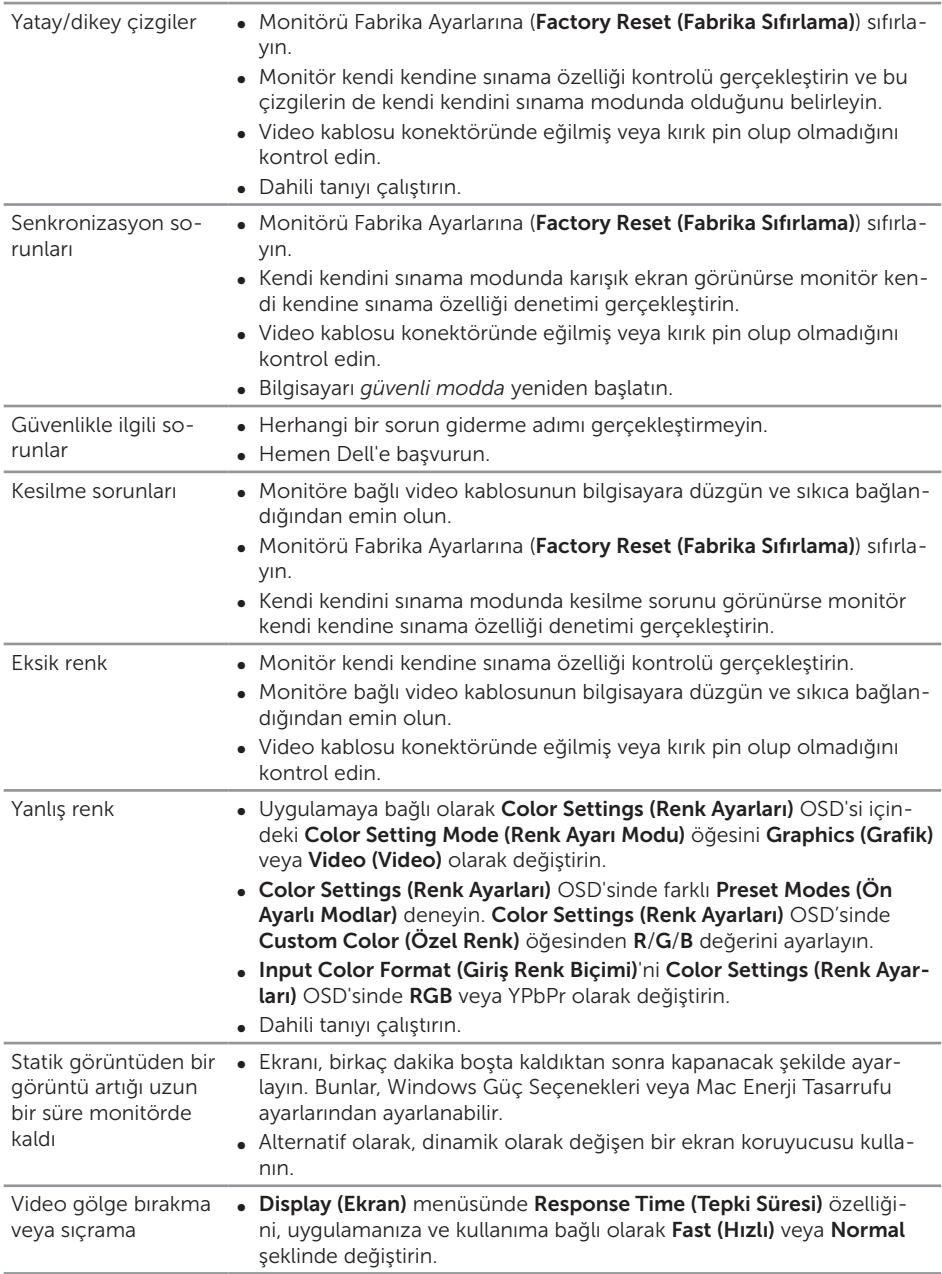

# <span id="page-63-0"></span>Ürüne özgü sorunlar

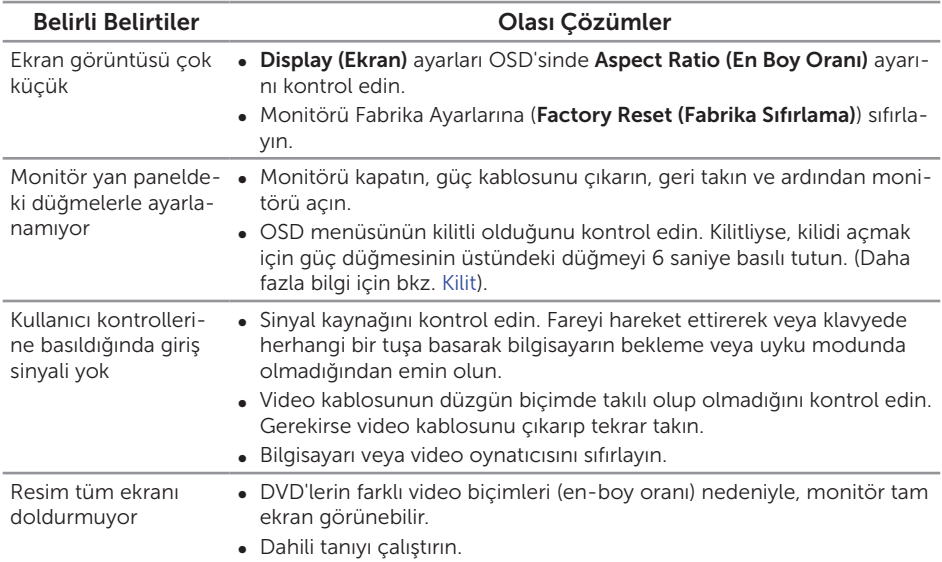

# <span id="page-64-1"></span><span id="page-64-0"></span>Evrensel seri veri yoluna (USB) özgü sorunlar

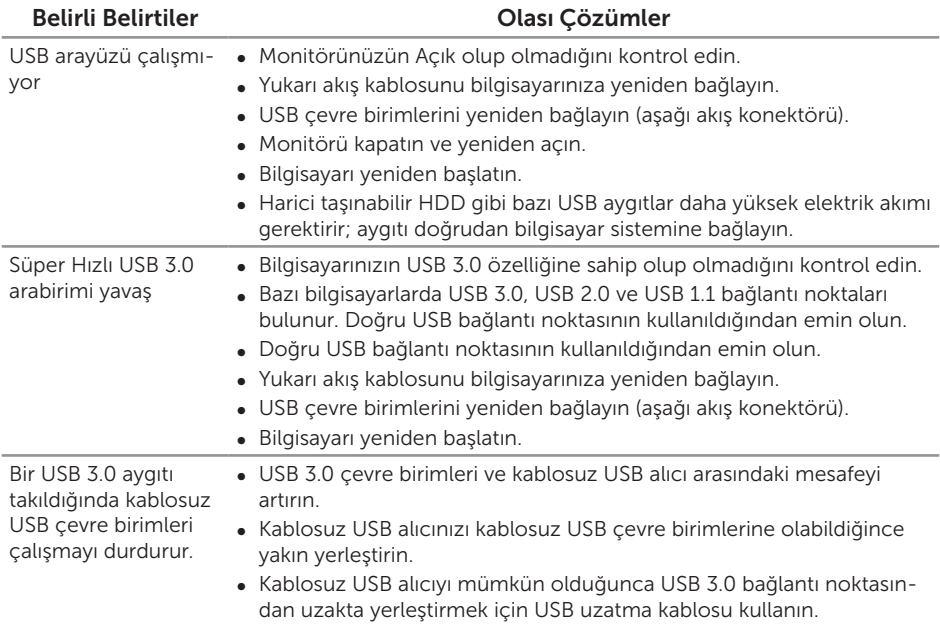

#### <span id="page-65-1"></span><span id="page-65-0"></span>UYARI: Güvenlik Yönergeleri

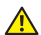

UYARI: Bu dokümantasyonda belirtilenler haricinde kontrollerin, ayarlamaların veya yordamların kullanımı şoka, elektrik hasarlarına ve/veya mekanik zararlara neden olabilir.

Güvenlik talimatları konusunda bilgi için *Güvenlik, Çevresel ve Yasal Bilgiler (SERI)* kısmına bakın.

# FCC bildirimleri (Yalnızca ABD) ve diğer yasal düzenleme bilgileri

FCC bildirimleri ve diğer yasal düzenleme bilgileri için [www.dell.com/regulatory\\_](http://www.dell.com/regulatory_compliance) [compliance](http://www.dell.com/regulatory_compliance) adresindeki yasal düzenleme uyumluluğu web sitesine bakın.

Monitörünüzün en iyi performansı göstermesi ve uzun ömürlü olması için lütfen bu güvenlik talimatlarını izleyin.

- 1. Yuva çıkışı ekipmanın yakınına kurulmalı ve kolayca erişilebilir olmalıdır.
- 2. Ekipman duvara veya yatay konumda tavana monte edilebilir.
- 3. Monitör, üçüncü bir pime (Topraklama) sahip üç dişli topraklı fişe sahiptir.
- 4. Bu ürünü su yakınında kullanmayın.
- 5. Bu talimatları dikkatlice okuyun. Bu belgeyi gelecekte başvurmak için saklayın. Ürün üzerinde işaretli olan tüm uyarıları ve talimatları izleyin.
- 6. Kulaklıklardan gelen aşırı ses basıncı, işitme kaybına neden olabilir. Dengeleyicinin maksimuma ayarlanması, kulaklık çıkış gerilimini ve dolayısıyla da ses basıncı düzeyini artırır.
- 7. Lütfen bina tesisatındaki dağıtım sisteminin 120/240V, 20A (maksimum) değerinde bir devre kesici sağlayacağını onaylayın.

# <span id="page-66-1"></span><span id="page-66-0"></span>Dell'le Bağlantı Kurma

#### Satış, teknik destek veya müşteri hizmetleri konularında Dell'e başvurmak için:

- 1. [www.dell.com/c](http://www.dell.com/contactdell)ontactdell adresine gidin.
- 2. Sayfanın altından Bir Ülke/Bölge seç açılan listesinden ülkenizi veya bölgenizi doğrulayın.
- 3. Gereksiniminiz temelinde uygun bir hizmet ya da destek bağlantısını seçin veya Dell ile iletişime geçmenin kendiniz için rahat bir yöntemini belirleyin. Dell, birçok çevrimiçi ve telefona bağlı destek ve hizmet seçenekleri sunar. Kullanılabilirlik ülke ve ürüne göre değişir ve bazı hizmetler alanınızda bulunmayabilir.

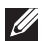

NOT: Etkin bir Internet bağlantınız yoksa, satın alma faturasında, paket fişinde veya Dell ürün katalogunda iletişim bilgilerini bulabilirsiniz.

# Enerji etiketi ve ürün bilgi sayfası için AB ürün veritabanı

P1917S: https://eprel.ec.europa.eu/qr/344219

P2217: https://eprel.ec.europa.eu/qr/344255